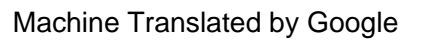

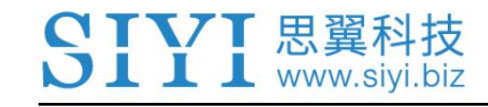

# A8 미니

짐벌 카메라 4K AI 미니 줌 사용자 매뉴얼

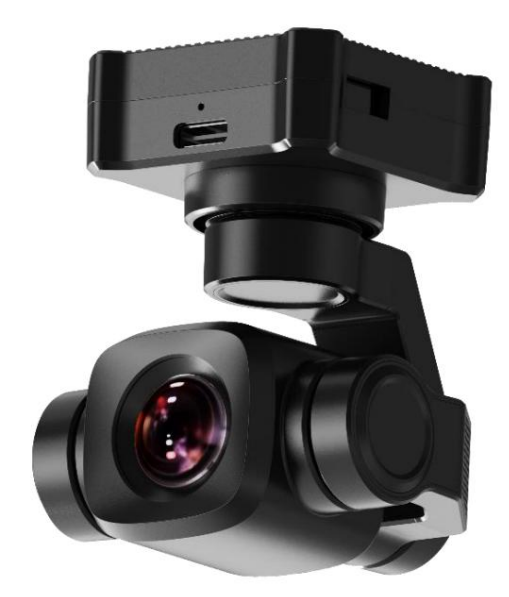

V1.2

2023년 3월

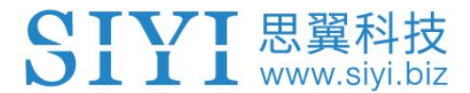

SIYI 제품을 구매해주셔서 감사합니다.

A8 mini는 4K 1/1.7인치 Sony 카메라를 탑재한 가볍고 우아한 짐벌 카메라입니다.

별빛 야간 투시경 센서, 강력한 AI 식별, 스마트 추적 기능 기반

신경망 고백 유닛이며 최대 6X 디지털 줌을 지원합니다. A8 미니

이더넷 및 HDMI 출력 기능은 SIYI 링크 및 타사와 모두 호환됩니다.

링크. 그리고 아날로그 FPV용 CVBS(AV) 출력을 지원합니다. A8 mini는 널리 사용될 수 있습니다

기업용 드론, UGV, USV, 로봇 공학, RC 취미 비행기 및 FPV 드론용.

제품에 대한 좋은 경험을 보장하기 위해 이 설명서를 주의 깊게 읽으십시오.

제품을 사용하면서 문제가 발생할 경우 설명서를 참조하거나 확인하시기 바랍니다.

SIYI 공식 A/S센터(support@siyi.biz)로 이메일을 보내주시기 바랍니다. 본 제품의 온라인 페이지는 SIYI 공식 스토어(https://shop.siyi.biz)에서 확인하실 수 있습니다. 당신은 할 수 있습니다

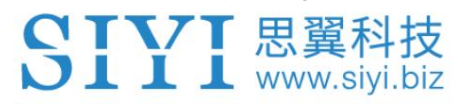

### SIYI 사용자 그룹 - Facebook

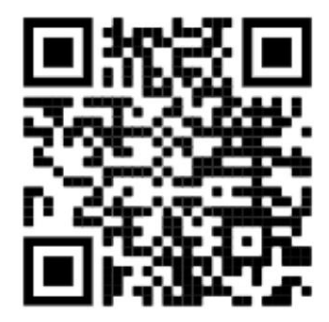

SIYI 공식 스토어 (https://shop.siyi.biz)

SIYI 공식 AliExpress 스토어 (https://siyi.aliexpress.com)

SIYI 유튜브 채널 (https://www.youtube.com/c/SIYITech)

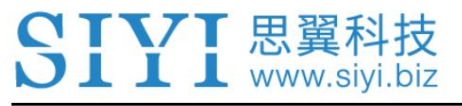

### 콘텐츠

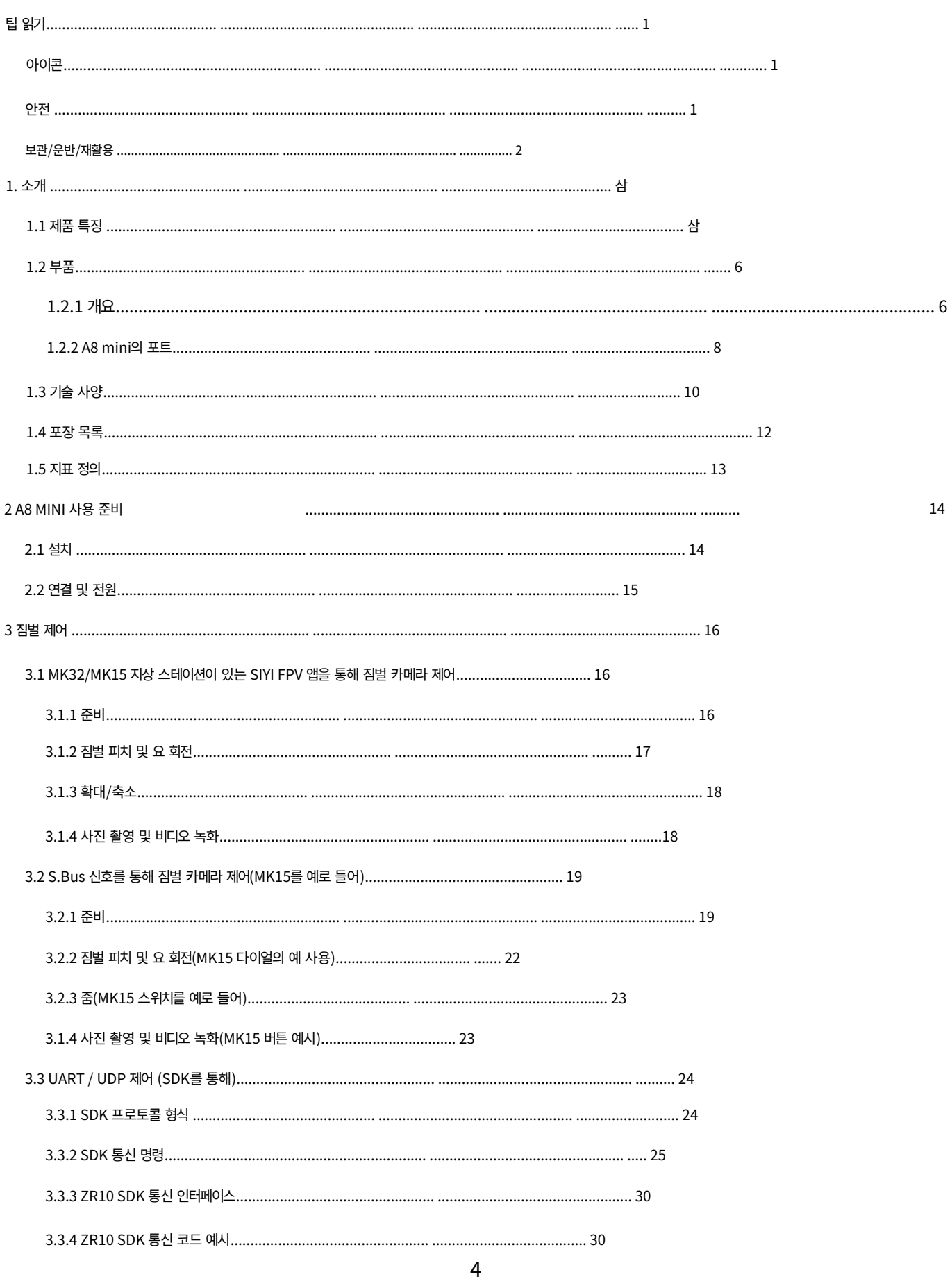

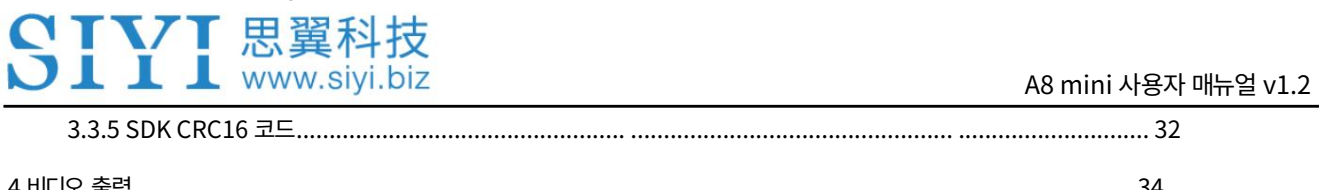

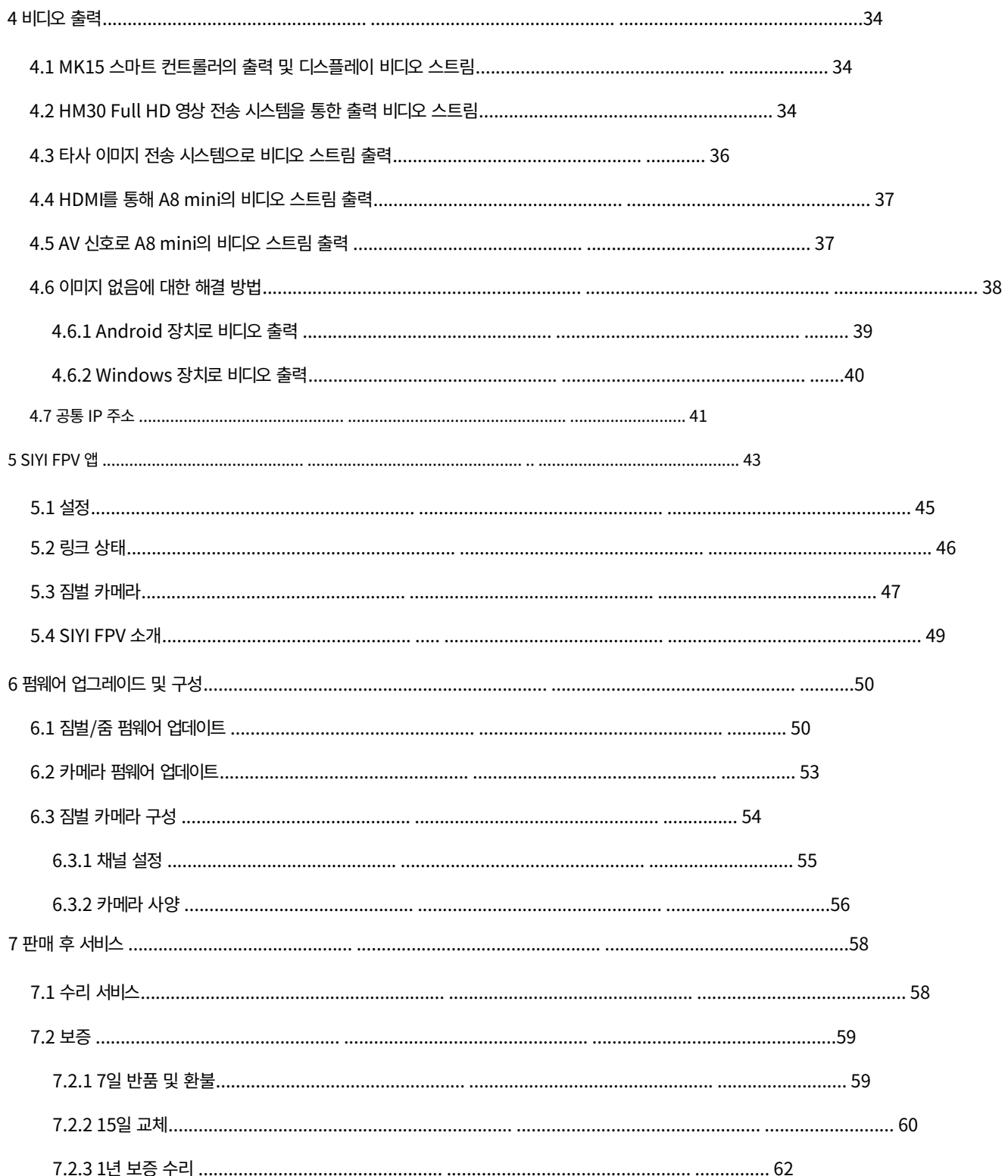

군사용 제품. 14세 미만의 사용자는 다음을 따라야 합니다.

장치는 손상, 재산 손실 또는 인명 부상을 일으킬 수 있으며 SIYI 기술

손해, 손실 또는 부상에 대해 책임을 지지 않습니다. SIYI 사용이 금지되어 있습니다

그것을 작동하는 방법에 대한 지식. 비정상적이거나 무책임한 조작

자체 카메라가 아닌 짐벌에 페이로드를 보냅니다. 짐벌 카메라는 다음과 같이 설계되었습니다.

구조가 매우 정밀하므로 장비에 접근하는 사용자는 기본적인 지식을 갖추고 있어야 합니다.

1

짐벌을 분해하거나 기계적 구조를 변경하려면 그리고 더 추가하지 마세요.

배송 전에 필요한 구성이 완료되었으므로 금지됩니다.

A8 미니 짐벌 카메라는 특정 장면에서 전문적인 용도로 설계되었습니다.

금지 1900년 필수적인 1900년 표시

주의 어떠한 조작으로 인해 재산상의 손실이 발생할 수 있으므로 주의하시기 바랍니다.

위험 위험한 조작으로 인해 부상이 발생할 수 있습니다.

경고 조작에 대한 경고는 인명 부상을 초래할 수 있습니다.

다음 표시로 표시된 내용에 더욱 주의하시기 바랍니다.

蕙籿捽

**I** www.siyi.biz

아이콘

안전

팁 읽기

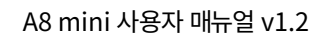

경험이 풍부한 트레이너 가이드. 시스템을 분해하거나 개조하는 것은

제조업체인 SIYI Technology의 허가 없이는 금지됩니다.

### 보관/운반/재활용

SIYI 제품이 유휴 상태일 때, 또는 야외로 가져갈 때, 또는

시스템이 수명에 도달한 경우 아래 주의 사항을 읽어 보십시오.

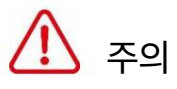

항상 아기나 어린이의 손이 닿지 않는 곳에 SIYI 제품을 배치하세요.

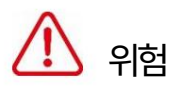

SIYI 제품은 아래 조건의 장소에 배치해야 합니다.

너무 덥지도(60℃ 이상) 너무 춥지도(-20℃ 이하).

직사광선 아래에 있거나 먼지가 너무 많거나 습하지 않아야 합니다.

견고한 지지대가 부족하거나 진동을 일으킬 수 있는 불안정한 홀더에는 사용하지 마십시오.

증기나 기타 열원 근처에 있지 마십시오.

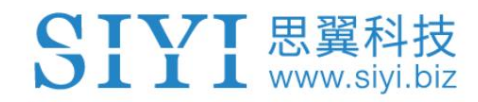

### 1. 소개

1.1 제품 특징

AI 스마트 식별 및 추적

A8 미니 짐벌 카메라에는 신경망 처리 장치(NPU)가 내장되어 있습니다.

SIYI가 개발한 새로운 AI 알고리즘. A8 mini는 자율적으로 식별할 수 있습니다.

차량, 보트, 사람과 같은 움직이는 물체. 짐벌 회전과 동반

UAV 비행 제어 시스템을 갖춘 짐벌 카메라는 전반적으로 스마트한 작업을 수행합니다.

식별 및 위치 파악부터 지속적인 추적까지의 작업을 수행합니다. A8 mini의 줌

카메라는 항상 이미지 중앙에 추적 개체를 유지합니다.

\*AI 기능은 개발 중이며 곧 펌웨어 업데이트를 통해 지원될 예정입니다.

강력한 이미징 시스템

A8 미니 짐벌 카메라에는 1/1.7인치 소니 이미지 센서가 탑재되어 있습니다.

놀라운 감광성 능력을 갖춘 CMOS, 인상적인 4K 비디오 녹화,

부드러운 6배 디지털 줌. 그 결합된 특징이 먼 곳을 아름답게 만든다

영화에서 본 풍경이 멋있다.

#### 거꾸로 모드

A8 미니 짐벌 카메라를 배치하면 자동으로 거꾸로 모드가 활성화됩니다.

거꾸로 되어 있어 UGV와 같은 다양한 종류의 차량에 장착하기에 매우 편리합니다.

USV, 로봇 개, 로봇 공학.

다양한 비디오 출력, 초저지연

A8 미니 짐벌 카메라는 이더넷, HDMI, 3중 인기 비디오 출력 옵션을 제공합니다.

및 CVBS(AV). RC 비행기 및 FPV 드론 사용자는 매우 낮은 지연 시간을 경험할 수 있습니다.

CVBS 비디오 출력 및 아날로그 이미지 전송 시스템을 통한 FPV.

\*초저 지연 모드로 구성된 A8 mini, 아날로그 FPV 송신기로의 CVBS 출력, FPV 수신기에 연결된 모니터에서 볼 때 전체 지연 시간은 60ms 입니다. A8 mini에서 모니터로 직접 HDMI 출력, 지연 시간은 65ms입니다.

짐벌 모션 모드

FPV 모드

FPV 보기 및 출력을 얻기 위해 항공기가 롤링할 때 짐벌이 동시에 회전합니다.

향상된 안정적인 이미지, 특히 비행기 및 레이싱 드론과 호환 가능

FPV 장면.

팔로우 모드

기체가 회전할 때 짐벌이 수평으로 따라가며 멀티콥터와 호환됩니다.

드론.

잠금 모드

수평에서는 기체가 회전할 때 짐벌이 따라가지 않습니다.

별빛 나이트 비전 카메라

A8 미니 짐벌 카메라의 1/1.7인치 초고감도 별빛 CMOS로 이미지 유지 가능

낮은 조명 환경에서도 밝습니다. HDR 기능은 세부 사항을 정확하게 캡처할 수 있습니다.

역동적인 장면에서 하이라이트와 그림자를 표현하고 저조도나 역광을 피합니다.

3축 짐벌 안정화 제어 알고리즘

고정밀 FOC 모터 제어

A8 미니 짐벌 카메라에는 업계 수준의 3축 안정화 기술이 적용되었습니다.

대부분의 이미지 흔들림을 줄여주는 고정밀 FOC 제어 알고리즘과

항공기나 차량이 심하게 움직이는 경우에도 이미지가 항상 안정적인지 확인하십시오.

한편, 카메라는 확대/축소 시에도 부드럽고 선명한 이미지를 지속적으로 출력합니다.

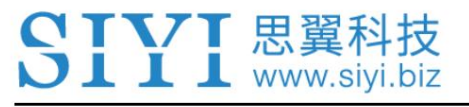

1.2 부품

1.2.1 개요

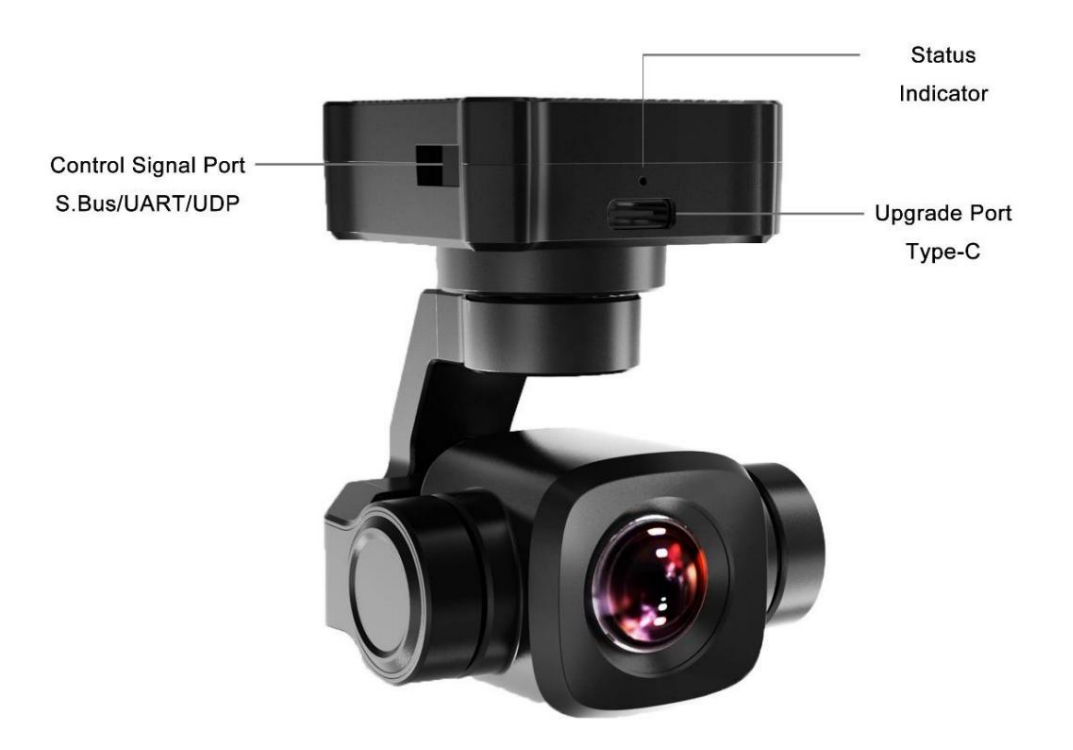

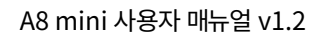

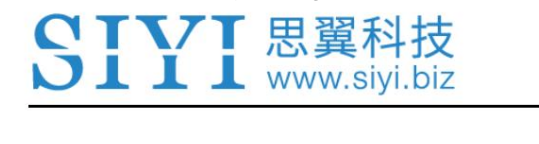

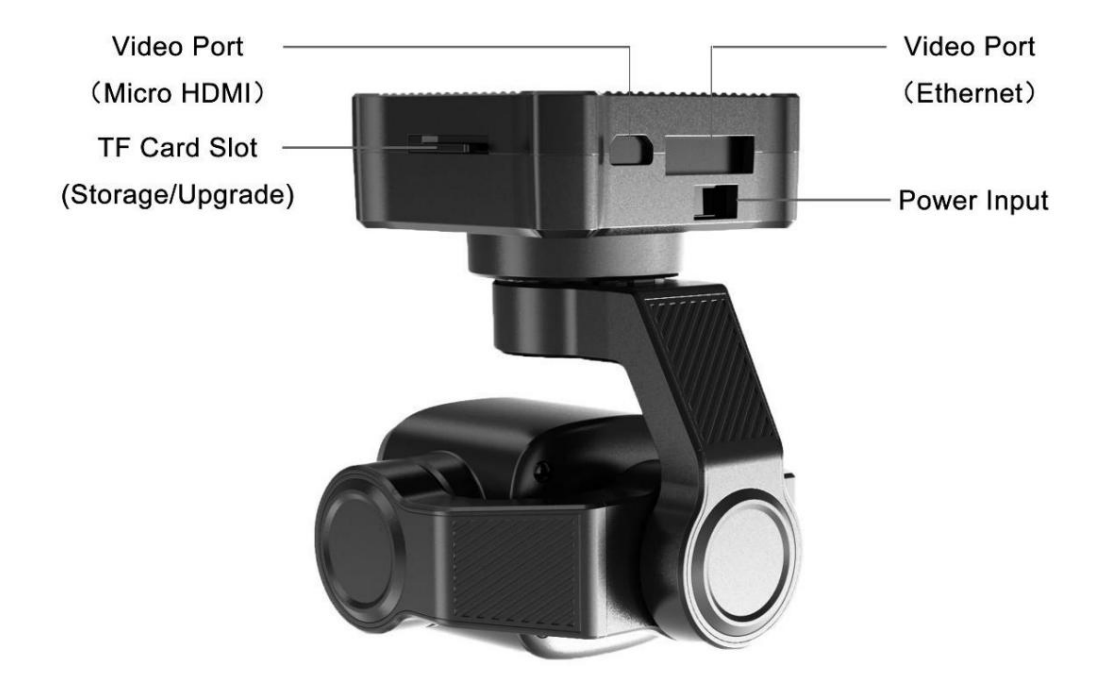

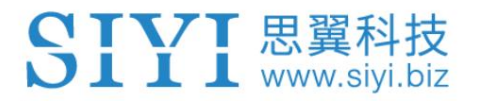

1.2.2 A8 mini의 포트

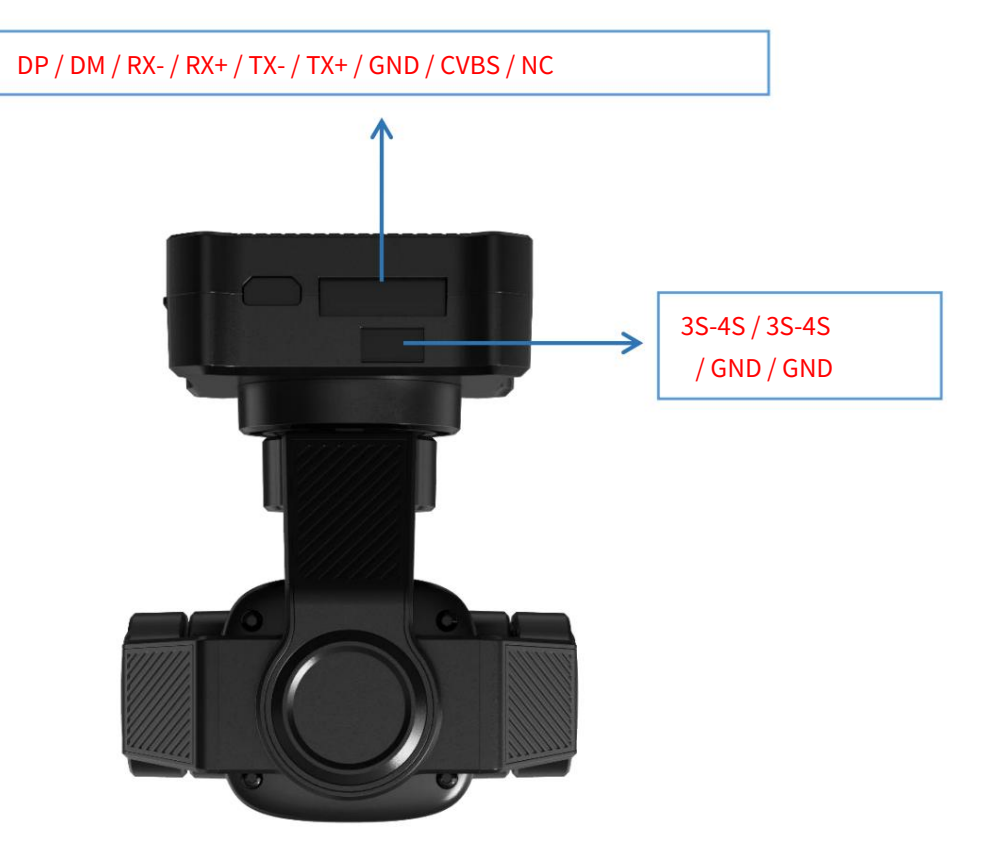

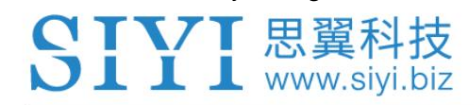

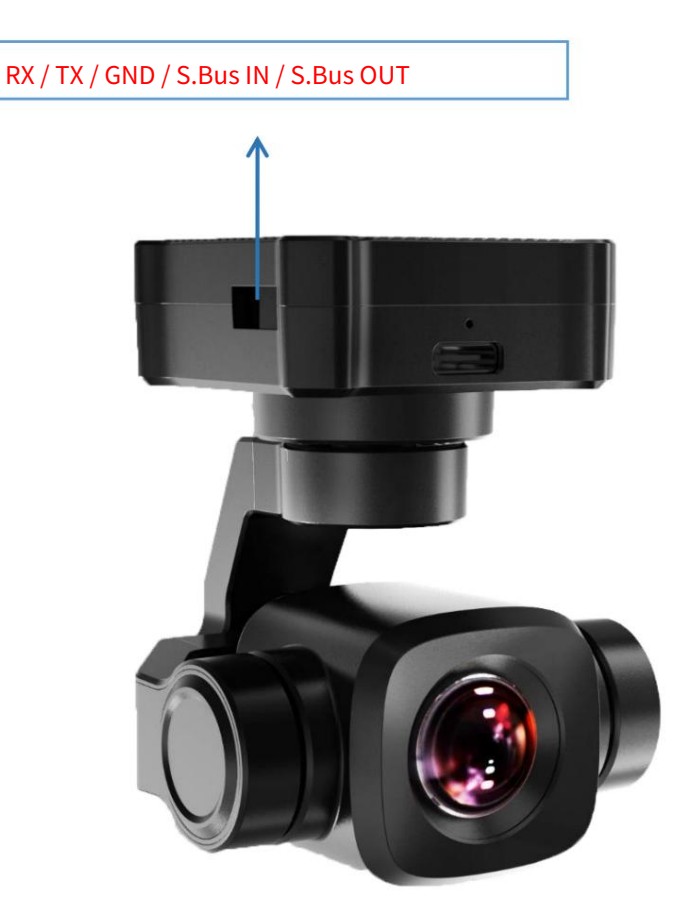

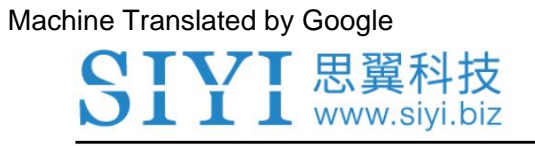

A8 mini 사용자 매뉴얼 v1.2

1.3 기술 사양

전반적인

| 비디오 출력 포트      | 이더넷, HDMI, CVBS(AV) |  |  |
|----------------|---------------------|--|--|
| 제어 신호 입력<br>포트 | S.Bus / UART / UDP  |  |  |
| 제어 신호 출력<br>포트 | S.버스                |  |  |
| 작동 전압          | $11 - 16.8V$        |  |  |
| 전력 소비          | 서밋 12W              |  |  |
| 작동 온도          | $-10$ ~50°C         |  |  |
| 차수             | 55x55x70mm          |  |  |
| 무게             | 대략. 95g             |  |  |

향취

| 각진동 범위       | $\pm 0.01^{\circ}$               |  |  |
|--------------|----------------------------------|--|--|
| 제어 가능한 피치 각도 | $-135^\circ \sim +45^\circ$      |  |  |
| 제어 가능한 요 각도  | $-160^{\circ} \sim +160^{\circ}$ |  |  |
| 제어 가능한 롤 각도  | $-30^{\circ}$ ~ $+30^{\circ}$    |  |  |

카메라

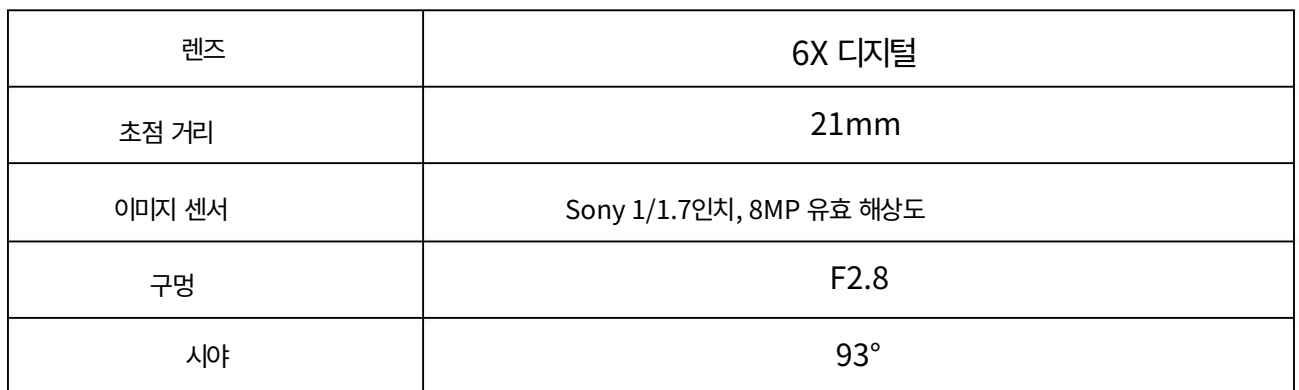

2023 (주)시이테크놀로지, 판권 소유

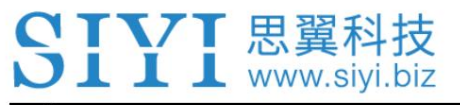

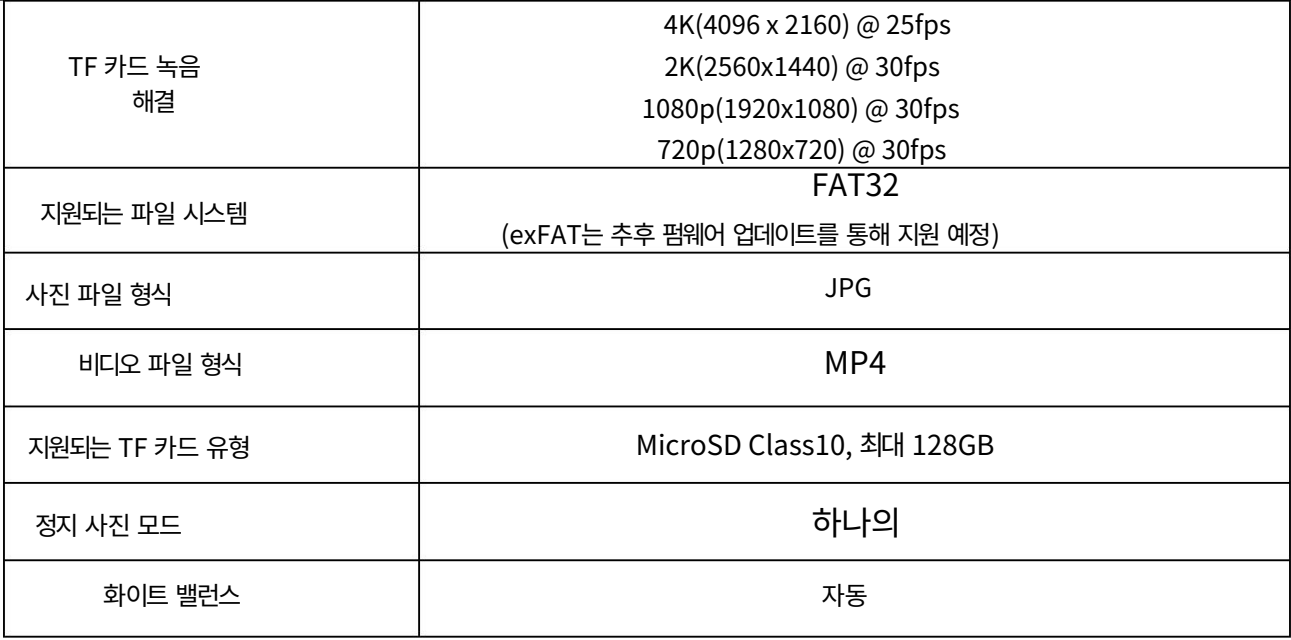

### $\bullet$  표시

원활한 녹화 영상을 얻으려면 SD 카드를 포맷하고 녹화하세요.

녹화 전 최소 저장 단위는 64KB입니다.

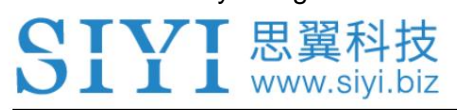

### 1.4 포장 목록

1 x A8 미니 짐벌 카메라

1 x MK15 / HM30 에어 유닛 S.Bus Y 케이블(SIYI MK15 및 HM30 에어 유닛의 S.Bus 포트를 연결하여 제어 신호를 획득한 다음 케이블 커넥터 중 하나는 SIYI 짐벌에 연결되고 다른 커넥터는 비행 컨트롤러에 연결 됨)

1 x 3 in 1 제어 케이블(ZR30 및 A8

mini용 범용 케이블로 SIYI 짐벌의 제어 신호 포트를 SIYI 링크 및 컨트롤러(UART 제어 입력, S.Bus 입력 및 출력 포함)와 연결합니다)

(SIYI 짐벌용 전원 공급 케이블) 1 x SIYI 짐벌 전원 케이블

(SIYI 짐벌을 타사 이더넷 장치에 연결하기 위한 고객 DIY 목적의 백업 케이블) 1 x SIYI 짐벌 이더넷 케이블

SIYI 짐벌 및 비디오 스트림 및 제어 신호 전송도 가능) (SIYI 링크를 통해 SIYI 짐벌에 터치스크린 제어만 가능한 올인원 케이블로 전원을 공급할 수 있습니다. 1 x SIYI 짐벌 - SIYI 링크 케이블

(SIYI 짐벌을 RJ45 장치와 직접 연결) 1 x SIYI 짐벌 이더넷 - RJ45 케이블

1 x SIYI 짐벌 나사 팩(고정 보드와 함께 사용 하여 ZR30 짐벌 장착, 6 x 육각 소켓 캡 나사 M2.5\*5, 10 x 십자형 플랫 헤드 나사 M2.5\*10, 8 x M2.5 너트 검정색 포함) )

(짐벌 장착 및 고정 및 안정화용) 1 x A8 미니 마운팅 보드 및 댐퍼 팩

#### 1.5 지표 정의

A8 미니 짐벌 카메라의 상태 표시기는 세 가지 색상을 사용하며

시스템의 작동 또는 비정상 상태를 나타내기 위해 깜박이는 빈도가 다릅니다.

 $\bigcirc$  녹색 점등: 정상적으로 작동 중입니다.

 $\bigcirc$  느린 녹색 깜박임: S.Bus 신호 입력이 정상입니다.

느린 빨간색 깜박임: 펌웨어가 일치하지 않습니다(카메라 펌웨어 또는 짐벌 펌웨어 또는

어느 것도 아니다).

 $\bigcirc$   $\bigcirc$  빨간색-빨간색-노란색이 계속 깜박임: 카메라 보드 식별 실패.

 $\bigcirc$  노란색 깜박임: 전원 입력 전압이 낮습니다(10V 미만).

 $\bullet$   $\bullet$  빨간색 두 번 깜박임: IMU 온도 상승이 비정상입니다.

 $\overline{O}$   $\overline{O}$  노란색이 두 번 깜박임: IMU 온도가 상승하고 있습니다.

 $\overline{O}$   $\overline{O}$  노란색 삼중 깜박임: IMU 온도가 비정상입니다.

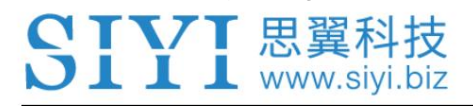

# 2 A8 MINI 사용 준비

2.1 설치

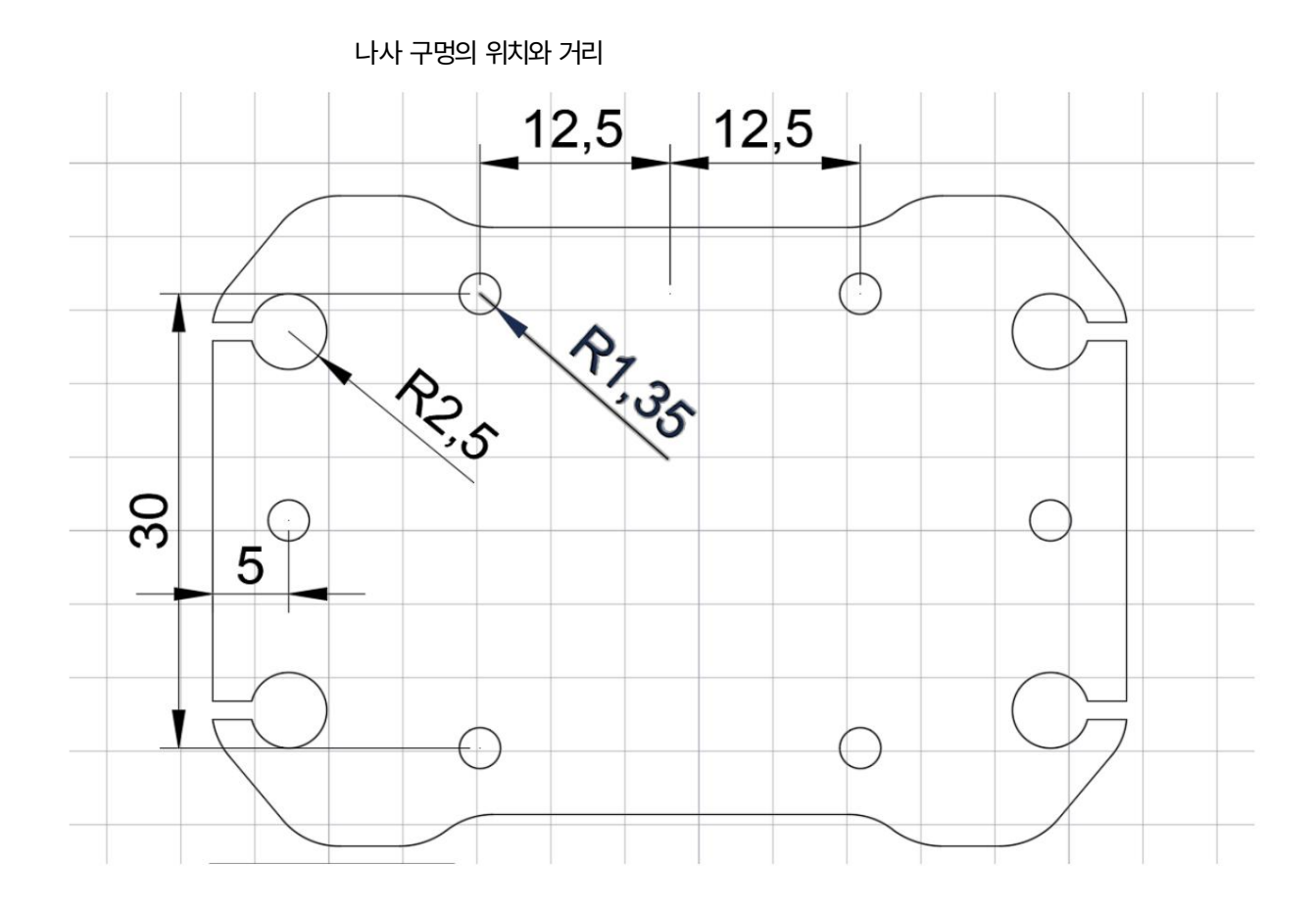

# $\bullet$  표시

사전 설치를 위한 A8 미니 짐벌 카메라의 3D 파일을 얻으려면 SIYI에 문의해 주셔서 감사합니다.

SIYI 思翼科技

2.2 연결 및 전원

A8 미니 짐벌 카메라는 다양한 방법으로 전원을 공급받을 수 있습니다. A8 mini를 가지고 다닐 계획이라면

비행기가 크게 굴러갈 수 있으므로 A8 연결을 사용하십시오.

전원 분배를 통하지 않고 3S에서 4S 전원 배터리로 직접 미니의 전원 포트

보드 또는 공중 장치.

15

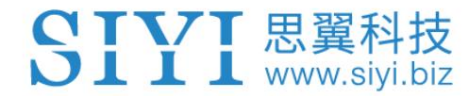

## 3 짐벌 제어

A8 미니 짐벌 카메라는 다양한 제어 방법을 지원합니다.

# 지상국 3.1 MK32/MK15가 포함된 SIYI FPV 앱을 통해 짐벌 카메라 제어

짐벌 카메라를 에어 유닛에 직접 연결하면 짐벌 회전을 제어할 수 있습니다.

짐벌 기능 및 바인딩 후 SIYI FPV 앱의 비디오를 화면에 표시합니다.

공중 유닛.

3.1.1 준비

제어하기 전에 아래의 도구, 펌웨어, 소프트웨어를 준비해야 합니다.

이런 식으로 짐벌 카메라.

MK32 / MK15 휴대용 지상 스테이션(MK32 / MK15 표준 콤보는

A8 미니 짐벌 카메라와 함께 편리하게 사용하기 위해 제안됨)

A8 미니 짐벌 카메라

#### $\bullet$ 표시

위 제품은 SIYI에서 직접 구매하시거나 SIYI 공식 판매점에서 구매하실 수 있습니다.

2023 (주)시이테크놀로지, 판권 소유

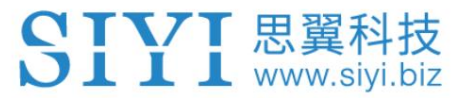

A8 미니 SIYI 비디오 케이블

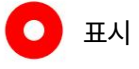

위의 도구는 짐벌 카메라 패키지와 함께 제공됩니다.

SIYI FPV 앱(v2.5.8.470 또는 최신 버전)

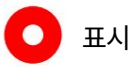

위 소프트웨어는 SIYI 공식 홈페이지의 해당 제품 페이지에서 다운로드할 수 있습니다.

단계

- 1. 에어 유닛에 전원을 공급하고 지상 스테이션과 연결합니다.
- 2. SIYI 비디오 케이블을 사용하여 에어 유닛의 비디오 포트를 짐벌과 연결합니다.

카메라의 비디오 포트.

- 3. LEAVE FPV 앱을 업데이트하세요.
- 4. SIYI FPV 앱을 실행하고 "설정 카메라 A8 mini"로 이동하여 "SIYI 카메라"를 선택하세요.

1"(IP 주소가 192.168.144.25인 경우) 또는 "SIYI Camera 2"(IP 주소가 192.168.144.25인 경우)

주소는 192.168.144.26), 비디오 스트림이 표시됩니다. 짐벌 모션 및

카메라 기능은 지상국 터치스크린으로 제어할 수 있습니다.

3.1.2 짐벌 피치 및 요 회전

SIYI FPV 앱이 실행되는 동안 터치스크린을 슬라이딩하면 짐벌 동작을 제어할 수 있습니다.

17

2023 (주)시이테크놀로지, 판권 소유

왼쪽과 오른쪽으로 미끄러지는 것은 요(yaw) 회전이고, 위쪽과 아래로 움직이는 것은 피치(pitch) 회전입니다.

터치스크린을 두 번 탭하면 짐벌이 자동으로 중앙에 위치합니다.

 $\overline{O}$  표시

터치스크린을 밀어서 누르고 있으면 짐벌이 물리적 한계에 도달할 때까지 계속 회전합니다.

화면 중앙에서 멀어질수록 짐벌이 더 빠르게 회전합니다.

3.1.3 줌

SIYI FPV 앱에서 "확대" 또는 "축소" 아이콘을 터치하면 카메라 이미지를 제어할 수 있습니다.

최대 6배 디지털 줌.

3.1.4 사진 촬영 및 비디오 녹화

SIYI FPV 앱에서 "사진" 아이콘을 한 번 터치하여 사진을 찍습니다. "녹음" 아이콘을 터치하여

비디오 녹화를 시작합니다. 녹화를 중지하려면 '녹화' 아이콘을 터치하세요.

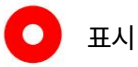

사진을 찍거나 비디오를 녹화하기 전에 TF/SD 카드를 카메라에 삽입해야 합니다.

카메라.

MK15의 예)

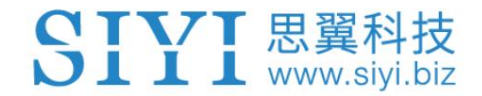

2023 (주)시이테크놀로지, 판권 소유

19

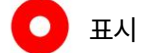

S.버스 및 케이블

짐벌 제어 신호 케이블

SIYI 비디오 케이블

위 제품은 SIYI에서 직접 구매하시거나 SIYI 공식 판매점에서 구매하실 수 있습니다.

표시

이런 식으로 짐벌 카메라.

3.2.1 준비

MK15 미니 HD 휴대용 스마트 컨트롤러(엔터프라이즈 표준 콤보는

제어하기 전에 아래 도구, 펌웨어, 소프트웨어를 준비해야 합니다.

A8 mini와 함께 편리하게 사용하기 위해 제안됨)

바인딩 후 MK15 조종기의 조이스틱, 다이얼, 스위치 및 버튼.

3.2 S.Bus 신호를 통해 짐벌 카메라 제어(

A8 mini는 짐벌 및 카메라 제어를 위해 MK15 에어 유닛에 연결할 수 있습니다.

A8 미니 짐벌 카메라

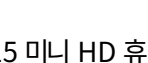

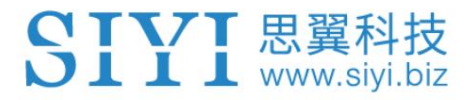

A8 mini 사용자 매뉴얼 v1.2

위의 도구는 짐벌 카메라 패키지와 함께 제공됩니다.

케이블(USB-C - USB-A)

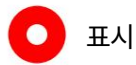

위의 도구는 고객이 준비해야 합니다.

SIYI PC Assistant (v1.3.2 또는 최신 버전)

# 표시

위 소프트웨어는 SIYI 공식 홈페이지의 해당 제품 페이지에서 다운로드할 수 있습니다.

#### 단계

- 1. MK15 에어 유닛에 전원을 공급하고 MK15 조종기와 연결합니다.
- 2. SIYI 비디오 케이블을 사용하여 MK15 에어 유닛의 비디오 포트를 A8 미니 짐벌과 연결합니다.

카메라의 비디오 포트.

3. 짐벌 제어 신호 케이블을 S.Bus Y 케이블과 함께 연결합니다.

그들을 연결합니다.

4. 그런 다음 결합된 케이블을 사용하여 MK15 에어 유닛의 RC 포트와 A8 mini를 연결합니다.

짐벌 카메라의 제어 신호 포트입니다.

- 5. Windows 컴퓨터에 SIYI PC Assistant를 설치하고 실행합니다.
- 6. USB-C-USB-A 케이블을 사용하여 A8 미니 짐벌 카메라를 Windows에 연결합니다.

2023 (주)시이테크놀로지, 판권 소유

SIYI 思翼科技

A8 mini 사용자 매뉴얼 v1.2

그런 다음 SIYI PC Assistant를 실행하고 "Gimbal Config" 페이지로 이동합니다.

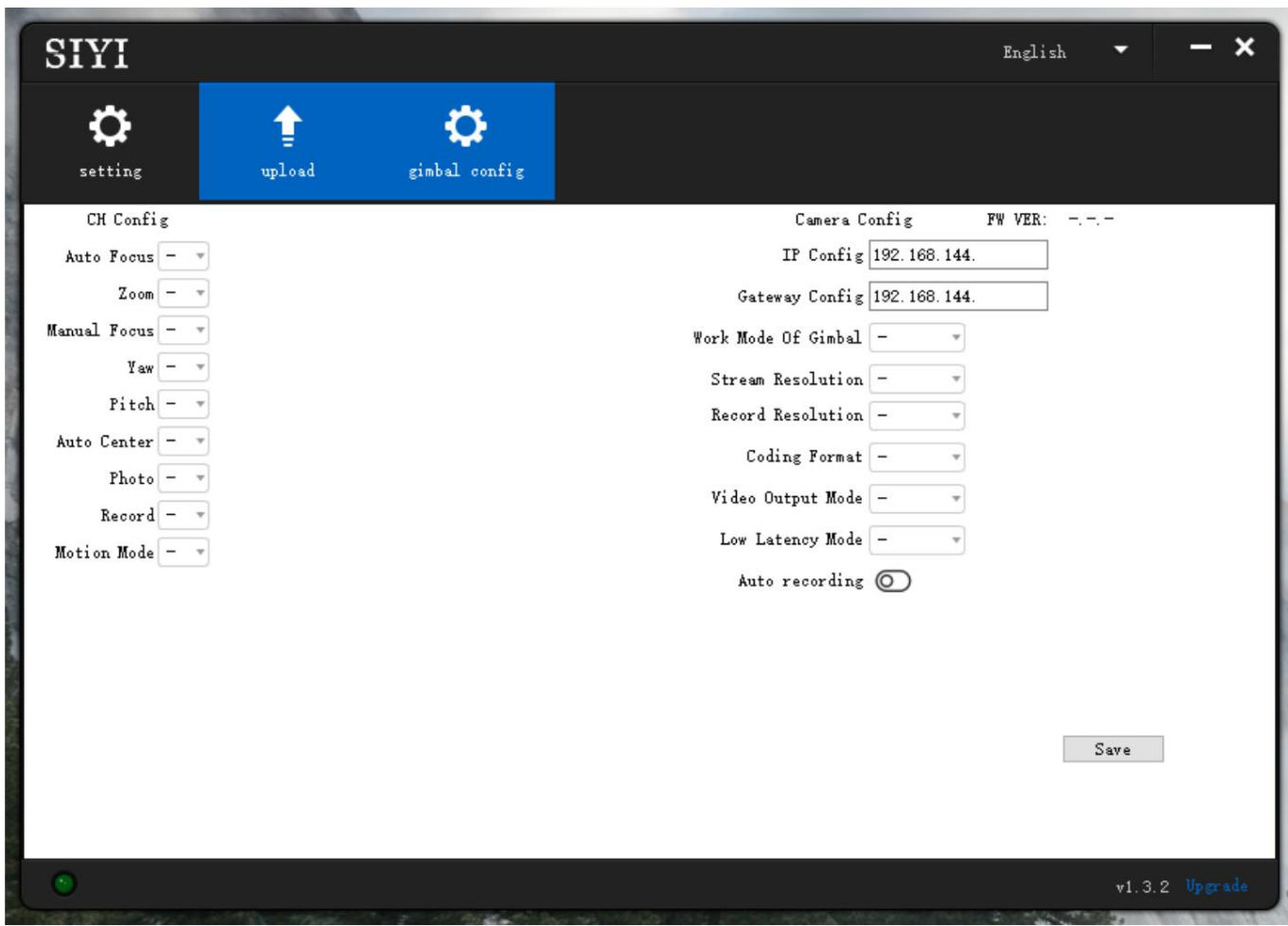

7. "Channel Config" 메뉴에서 조종기 채널 1~16을 대상에 할당합니다.

귀하의 요구 사항에 따라 짐벌/카메라 기능을 제공합니다.

8. 할당된 채널의 경우 매핑된 조이스틱, 다이얼, 스위치 및

MK15 조종기의 버튼을 눌러 정상적으로 작동하는지 확인하세요.

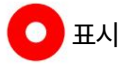

A8 미니 짐벌 카메라에는 초점 기능이 없습니다.

2023 (주)시이테크놀로지, 판권 소유

3.2.2 짐벌 피치 및 요 회전(MK15 다이얼의 예 사용)

다음은 짐벌 테스트를 위한 MK15 채널 매핑 설정입니다. 고객은

SIYI TX 앱을 통해 필요에 따라 MK15 채널 매핑을 자유롭게 할당할 수 있습니다.

채널 7 = 왼쪽 다이얼(역방향)

채널 8 = 오른쪽 다이얼

채널 12 = 버튼 D

SIYI PC Assistant에서 "Yaw" 기능을 채널 7에 매핑하고 "Pitch" 기능을 채널 8에 매핑합니다. "중앙"을 채널 12로.

그런 다음 MK15 조종기의 왼쪽 다이얼을 조작하면 짐벌이 회전합니다.

요 축. 오른쪽 다이얼을 조작하면 짐벌이 피치 축을 중심으로 회전합니다. 누르다

버튼 D를 누르면 짐벌이 자동으로 중앙에 위치합니다.

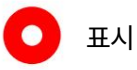

다이얼을 중앙 위치에서 잡고 있으면 짐벌이 한계에 도달할 때까지 회전합니다. 당신보다 더 멀리 중앙 화면에서 멀리 떨어지면 짐벌이 더 빠르게 회전합니다.

3.2.3 줌(MK15 스위치를 예로 들어)

다음은 짐벌 테스트를 위한 MK15 채널 매핑 설정입니다. 고객은

SIYI TX 앱을 통해 필요에 따라 MK15 채널 매핑을 자유롭게 할당할 수 있습니다.

채널 13 = 왼쪽 스위치 SA

SIYI PC Assistant에서 "Zoom" 기능을 채널 13에 매핑합니다.

그런 다음 MK15 리모컨의 SA 스위치를 조작하면 카메라가 확대됩니다.

또는 1X에서 6X까지 디지털 방식으로 축소할 수 있습니다.

3.1.4 사진 촬영 및 비디오 녹화(MK15 버튼 예시)

다음은 짐벌 테스트를 위한 MK15 채널 매핑 설정입니다. 고객은

버튼 B를 누르면 카메라가 비디오 녹화를 시작하거나 중지합니다.

그런 다음 MK15 리모콘의 A 버튼을 누르면 카메라가 사진을 촬영합니다.

SIYI TX 앱을 통해 필요에 따라 MK15 채널 매핑을 자유롭게 할당할 수 있습니다.

채널 9 = 버튼 A

채널 10 = 버튼 B

SIYI PC Assistant에서 "사진" 기능을 채널 9에 매핑하고 "녹화" 기능을 채널에 매핑합니다.

23

2023 (주)시이테크놀로지, 판권 소유

10.

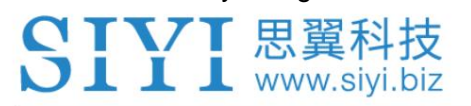

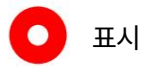

사진을 찍거나 비디오를 녹화하기 전에 SD/TF 카드를 장치에 삽입해야 합니다.

카메라.

### 3.3 UART / UDP 제어(SDK를 통해)

SIYI 짐벌은 모든 고객에게 제어 및 기능 프로토콜을 제공합니다.

보조용 아래 파일 "SIYI 짐벌 카메라 SDK 통신 프로토콜"

개발.

#### 3.3.1 SDK 프로토콜 형식

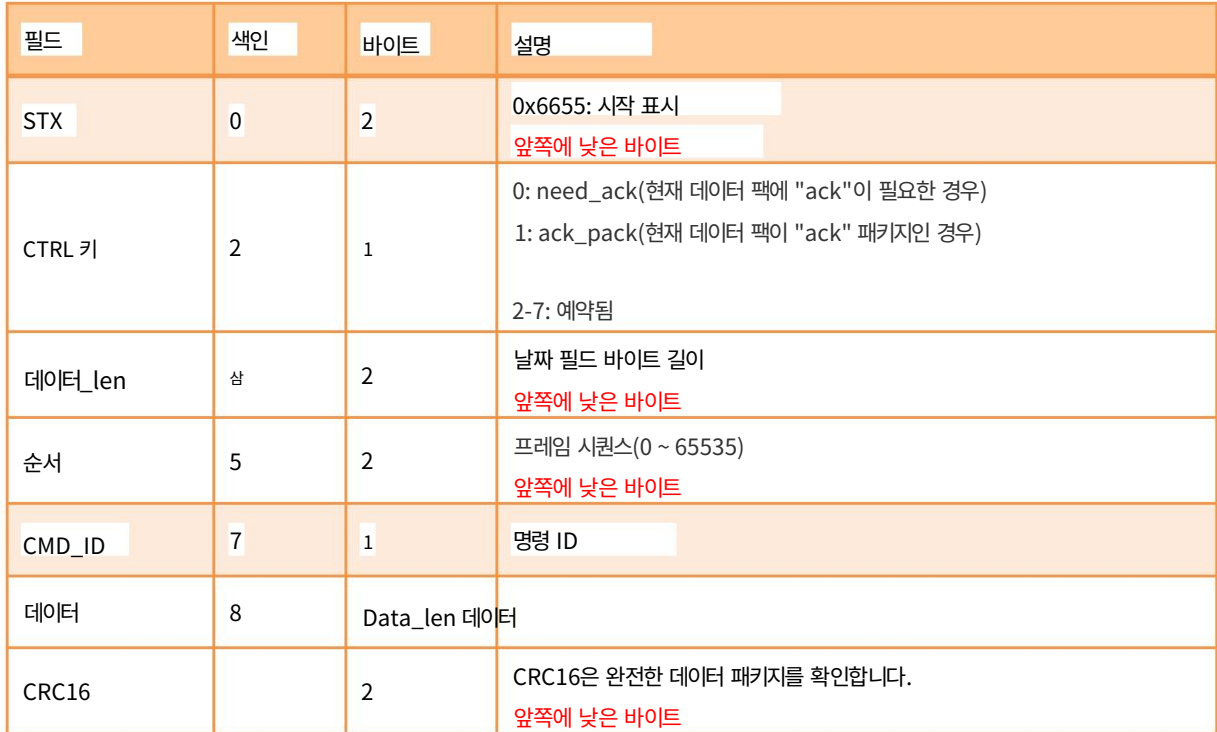

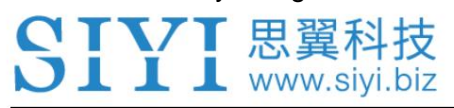

#### 3.3.2 SDK 통신 명령어

#### 펌웨어 버전 획득

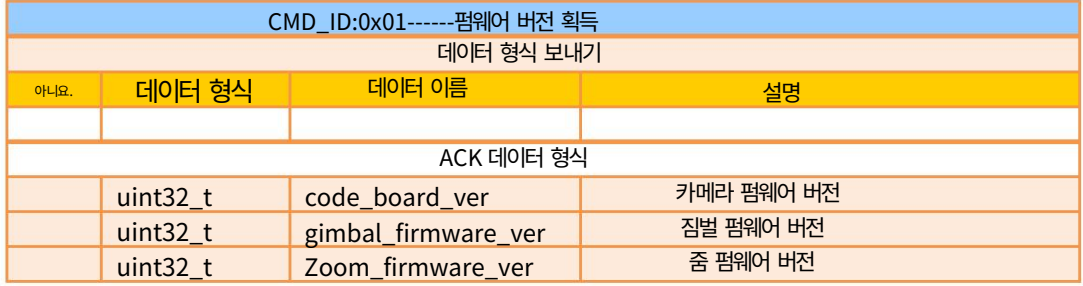

예: 0x6E030203 --> 펌웨어 버전 v3.2.3

표시:

1. 4번째 바이트(상위 바이트)를 무시한다

2. Zoom 펌웨어 버전은 현재 ZR10 및 ZR30에서만 사용할 수 있습니다.

하드웨어 ID 획득

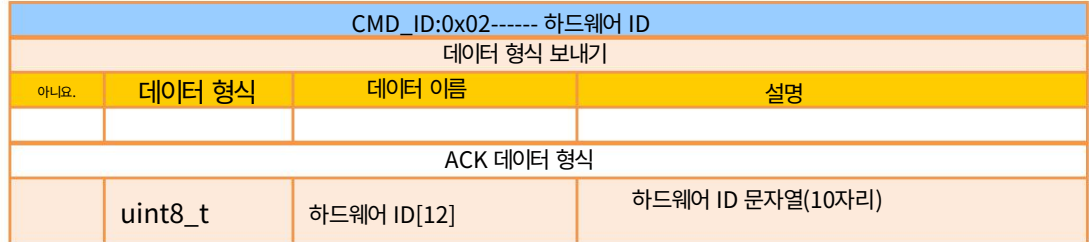

#### 자동 초점

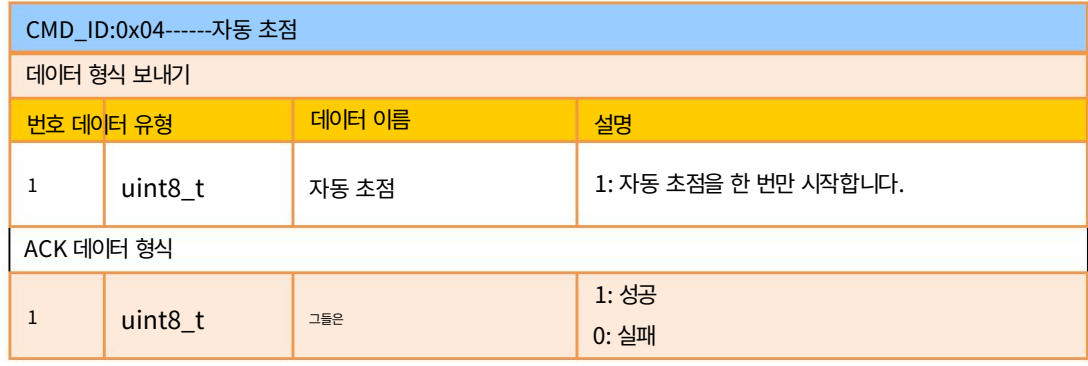

#### 수동 줌 및 자동 초점

CMD\_ID:0x05------수동 줌 및 자동 초점

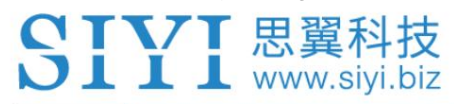

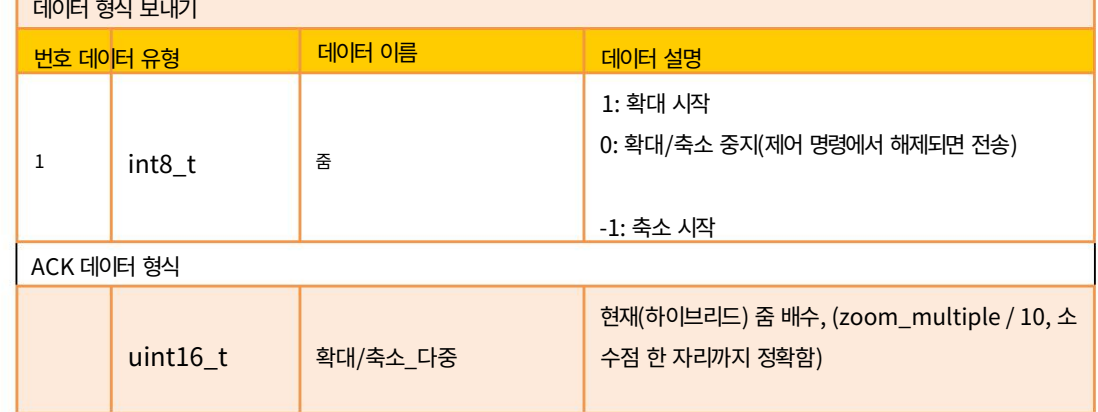

#### 절대 줌 및 자동 초점

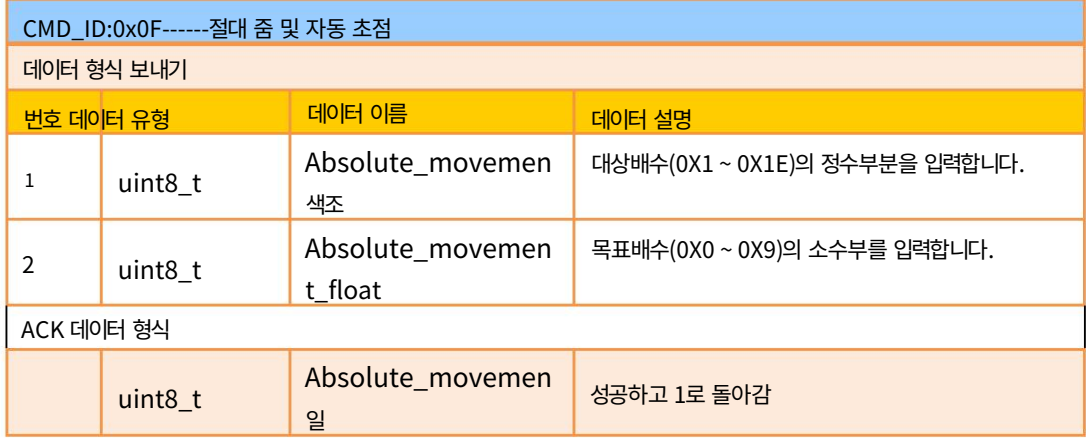

표시:

현재 ZR10에서만 사용할 수 있습니다.

### 수동 초점

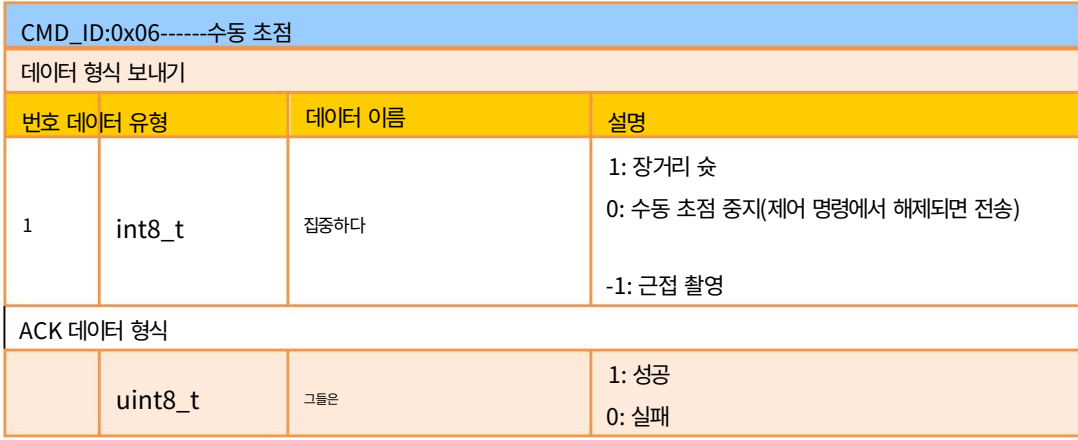

현재 ZR10에서만 사용할 수 있습니다. 표시:

SIYI 思翼科技

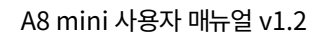

#### 짐벌 회전

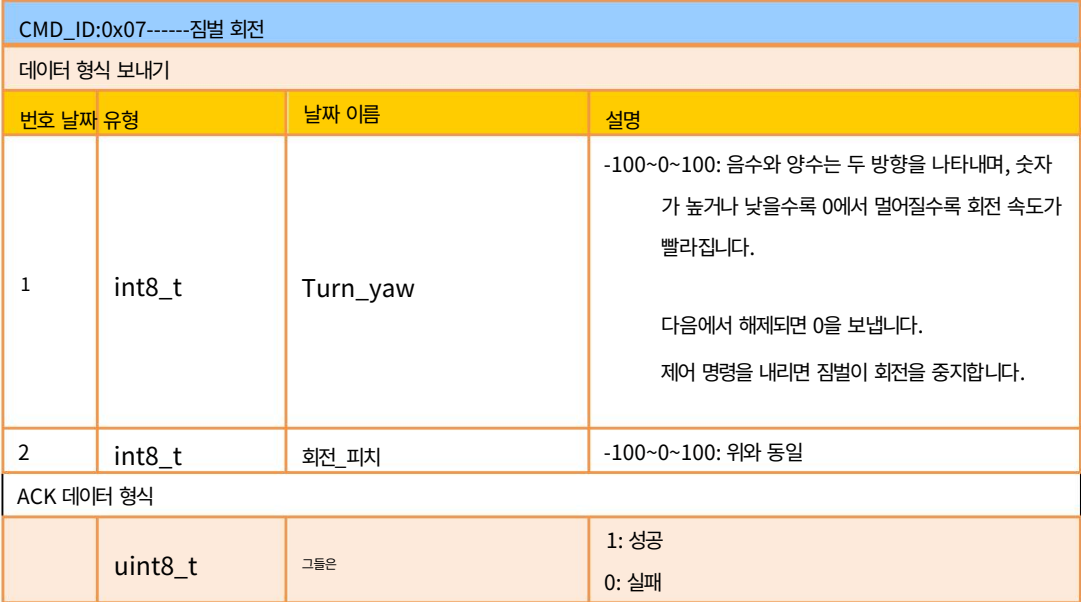

### 센터

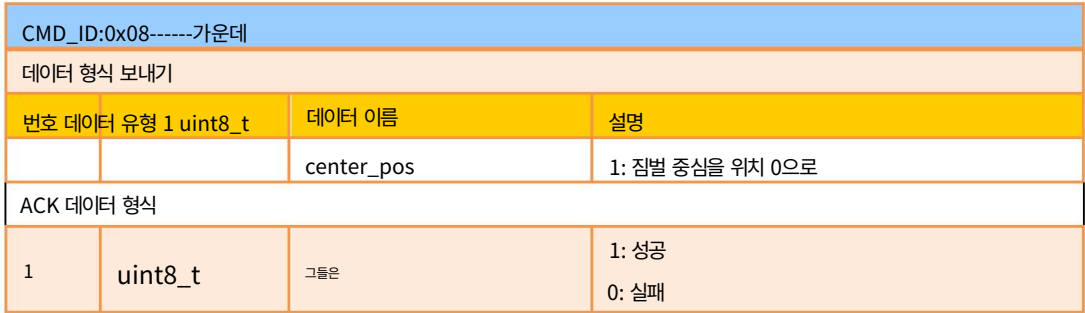

#### 짐벌 구성 정보 획득

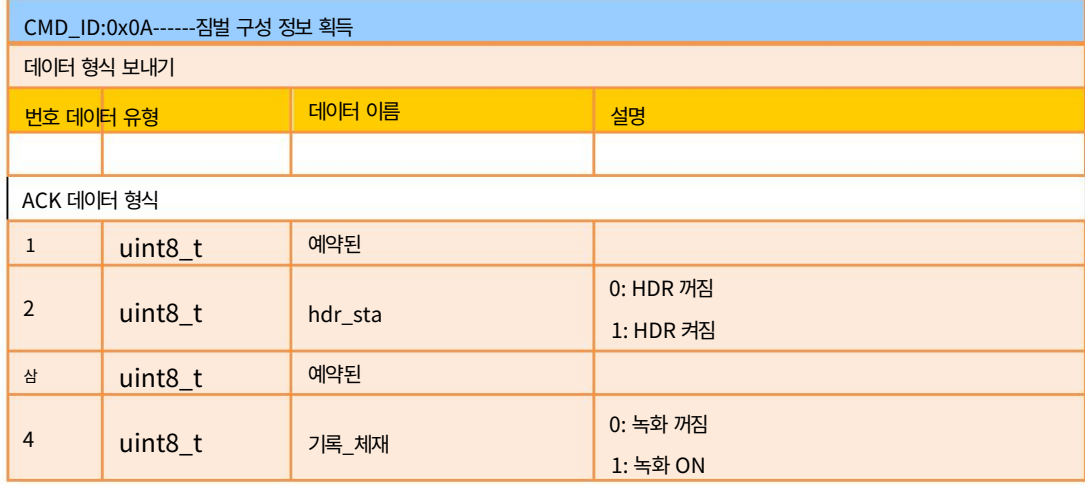

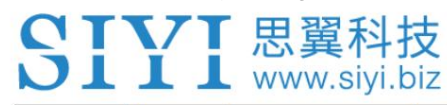

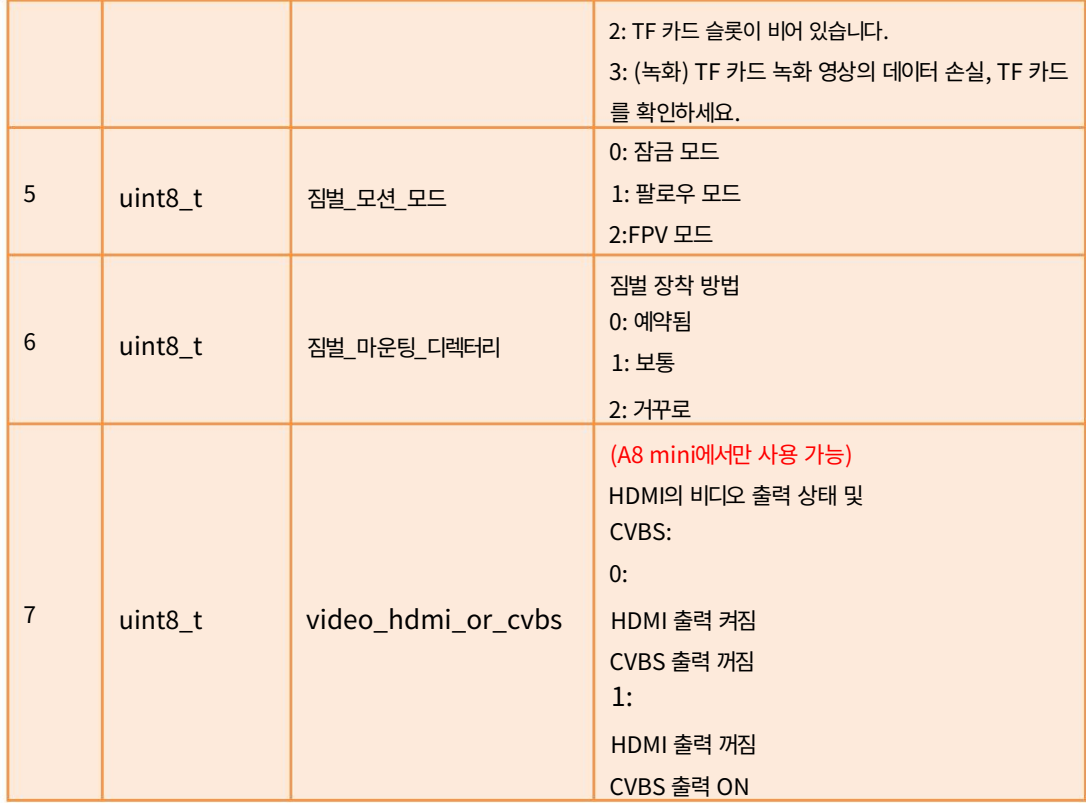

#### 기능 피드백 정보

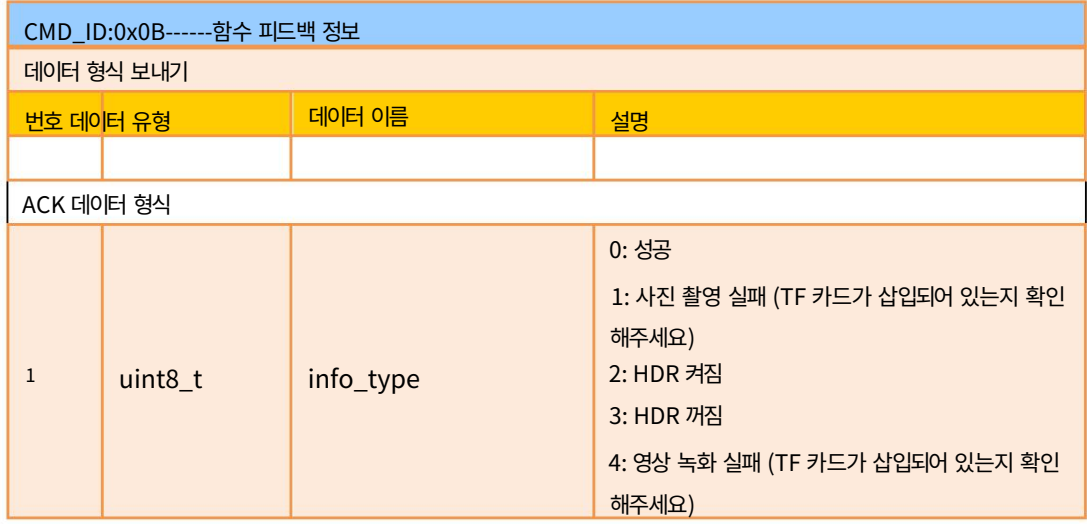

#### 사진 및 비디오

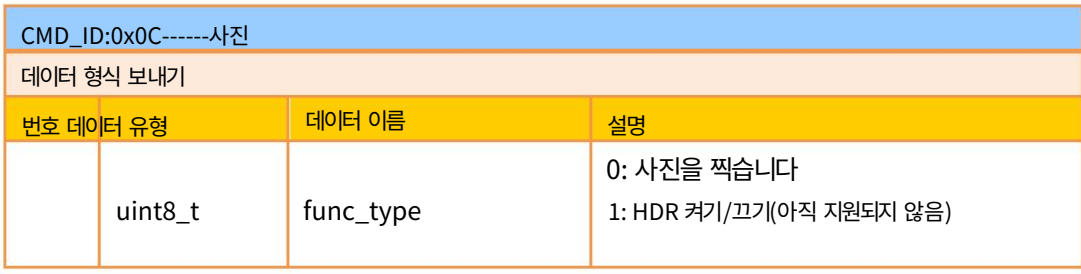

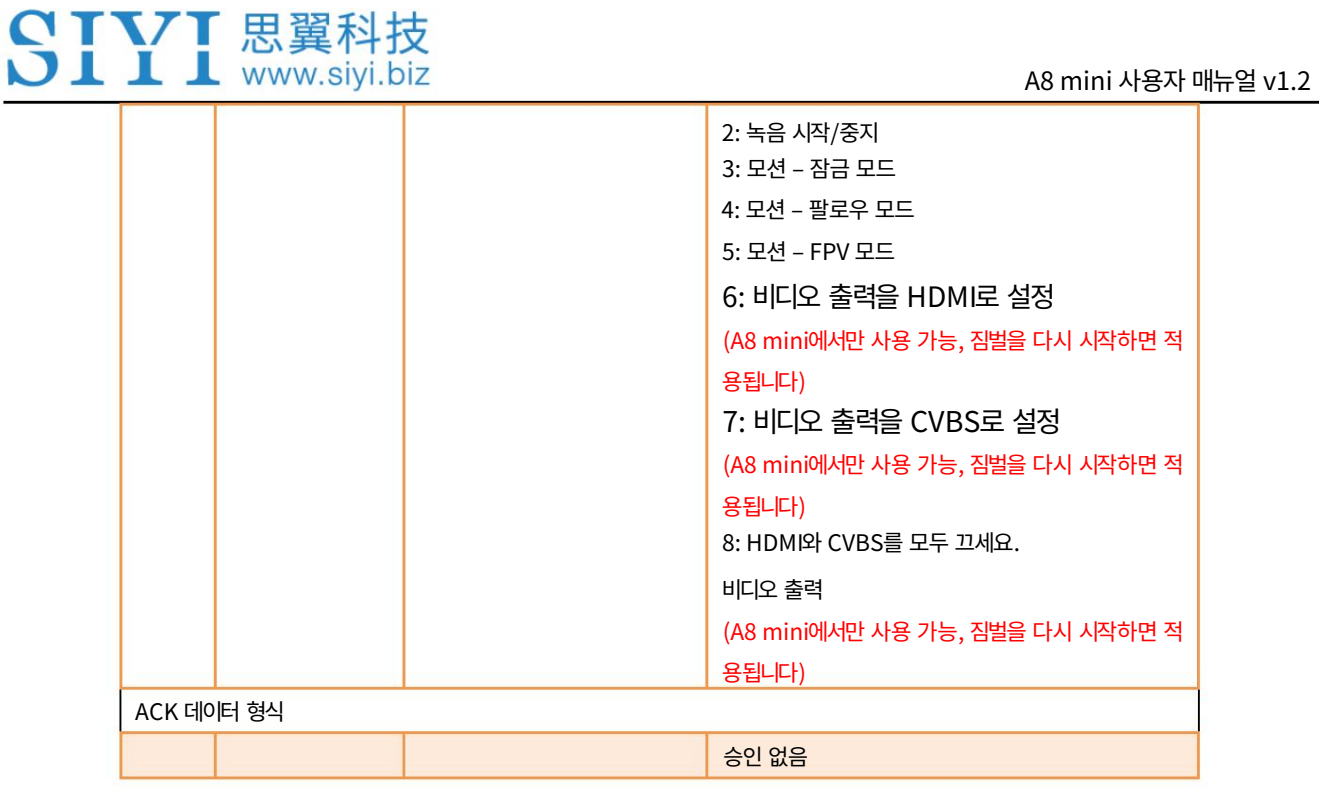

### 짐벌 태도 획득

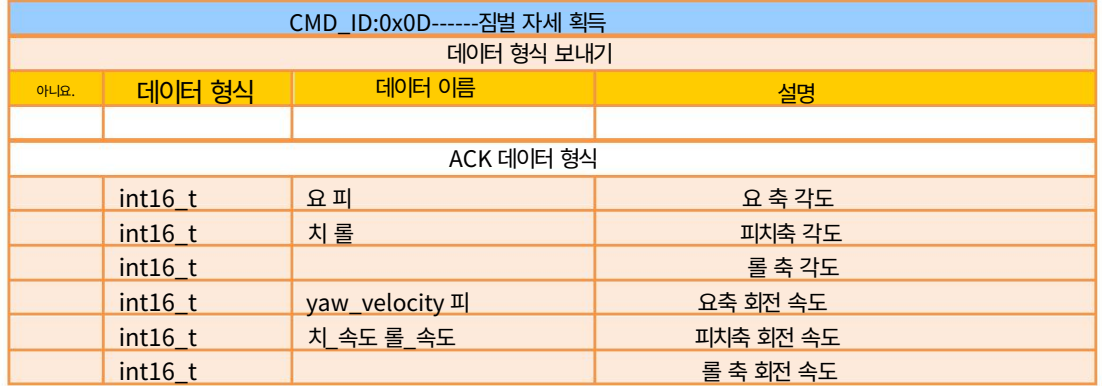

#### 표시:

위의 10으로 나눈 데이터는 실제 정도, 소수점 이하 한 자리의 정확도입니다.

### 짐벌 제어 각도 설정

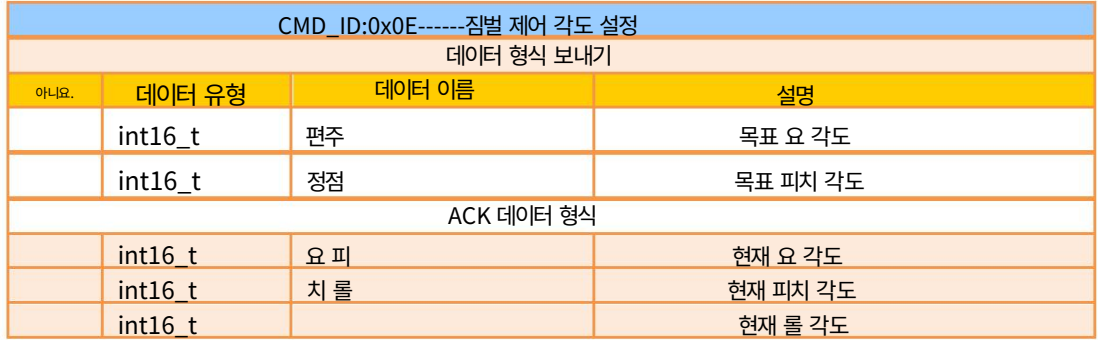

각도 제어 범위

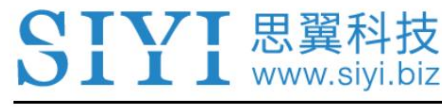

편주:

 A8 mini: -135.0 ~ 135.0 도 ZR10 / ZR30: A8 mini와 동일

#### 정점

 A8 mini: -90.0 ~ 25.0 도 ZR10 / ZR30: A8 mini와 동일

#### 표시:

제어 각도의 정확도는 소수점 첫째 자리까지입니다. 예: 요를 60.5도로 설정하고 명령 번호를 605로 설정해야 합니다.

10으로 나누어 반환되는 실제 각도 데이터는 실제 각도, 소수점 이하 한 자리의 정확도입니다.

#### 3.3.3 ZR10 SDK 통신 인터페이스

#### TTL 직렬 포트

전송 속도: 115200

데이터 위치: 8자리. 정지 위치: 1자리. 수표가 없습니다.

#### UDP

IP: 192.168.144.25

포트 번호: 37260

3.3.4 ZR10 SDK 통신 코드 예제

#### 줌 1 55 66 01 01 00 00 00 05 01 8일 64

줌 -1 55 66 01 01 00 00 00 05 FF 5c 6a

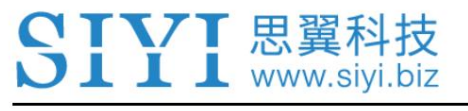

절대 줌(4.5X) 55 66 01 02 00 01 00 0F 04 05 60BB

55 66 01 01 00 00 00 06 01/31 수동 초점 1

55 66 01 01 00 00 00 06ff 0f 3f 수동 초점 -1

55 66 01 01 00 00 00 0c 00 34 CE 사진을 찍다

55 66 01 01 00 00 00 0c 02 76 비디오 녹화

100 100 회전 55 66 01 02 00 00 00 07 64 64 3d 참조

자동 센터링 55 66 01 01 00 00 00 08 01 d1 12

55 66 01 00 00 00 00 0a 0f 75 짐벌 상태 정보

55 66 01 01 00 00 00 04 01 기원전 57 자동 초점

하드웨어 ID 획득 55 66 01 00 00 00 00 02 07 f4

펌웨어 버전 획득 55 66 01 00 00 00 00 01 64 c4

55 66 01 01 00 00 00 0c 03 57 fe 잠금 모드

55 66 01 01 00 00 00 0c 04 b0 8e 팔로우 모드

FPV 모드 55 66 01 01 00 00 00 0c 05 91 9e

태도 데이터 획득 55 66 01 00 00 00 00 0d e8 05

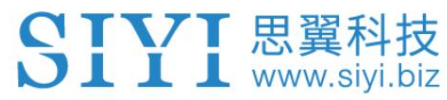

비디오 출력을 HDMI로 설정(A8 mini에서만 사용 가능, 적용하려면 다시 시작) 55 66 01 01 00 00 00 0c 06 f2 ae

비디오 출력을 CVBS로 설정(A8 mini에서만 사용 가능, 적용하려면 다시 시작) 55 66 01 01 00 00 00 0c 07 d3 be

CVBS 및 HDMI 출력 모두 끄기(A8 mini에서만 사용 가능, 다시 시작하면 적용됨) 55 66 01 01 00 00 00 0c 08 3c 4f

### 3.3.5 SDK CRC16 코드

const uint16\_t crc16\_tab[256]; /

\*\*\*\*\*\*\*\*\*\*\*\*\*\*\*\*\*\*\*\*\*\*\*\*\*\*\*\*\*\*\*\*\*\*\*\*\*\*\*\*\*\*\*\*\*\*\*\*\*\*\*\* \*\*\*\*\*\*\*\*\*\*

CRC16 코딩 및 디코딩 G(X) = X^16+X^12+X^5+1 \*\*\*\*\*\*\*\*\*\*\*\*\*\*\*\*\*\*\*\*\*\*\*\*\*\*\*\* \*\*\*\*\*\*\*\*\*\*\*\*\*\*\*\*\*\*\*\*\*\*\*\*\*\*\*\*\*\*\*/

uint16\_t CRC16\_cal(uint8\_t \*ptr, uint32\_t len, uint16\_t crc\_init) {

uint16\_t crc, oldcrc16; uint8\_t 온 도; crc = crc\_init; 동 안 (len--!=0) {

> 온도=(crc>>8)&0xff; oldcrc16=crc16\_tab[\*ptr^temp]; crc=(crc < < 8)^oldcrc16; ptr ++;

//?? } //crc=~crc; 반 환(crc);

}

uint8\_t crc\_check\_16bites(uint8\_t\* pbuf, uint32\_t len,uint32\_t\* p\_result) {

```
uint16_t crc_result = 0; 
crc_result= CRC16_cal(pbuf,len, 0); *p_result = 
crc_result;
```
2를 반환합니다.

}

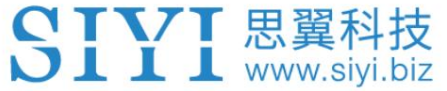

0x8108,0x9129,0xa14a,0xb16b,0xc18c,0xd1ad,0xe1ce,0xf1ef, 0x1231,0x210,0x3273,0x2252,0x52b5,0x4294,0x72f7,0x62d6, 0x9339,0x8318 ,0xb37b,0xa35a,0xd3bd,0xc39c,0xf3ff,0xe3de, 0x2462, 0x3443,0x420,0x1401,0x64e6,0x74c7,0x44a4,0x5485, 0xa56a,0xb54b,0x8528,0x9509,0xe5ee,0xf5cf,0xc5ac,0xd58d, 0x3653,0x2672,0x1611 ,0x630,0x76d7,0x66f6,0x5695,0x46b4, 0xb75b,0xa77a, 0x9719,0x8738,0xf7df,0xe7fe,0xd79d,0xc7bc, 0x48c4,0x58e5,0x6886,0x78a7,0x840,0x1861,0x2802,0x3823, 0xc9cc,0xd9ed,0xe98e,0xf9af,0 x8948,0x9969,0xa90a,0xb92b, 0x5af5,0x4ad4,0x7ab7, 0x6a96,0x1a71,0xa50,0x3a33,0x2a12, 0xdbfd,0xcbdc,0xfbbf,0xeb9e,0x9b79,0x8b58,0xbb3b,0xab1a, 0x6ca6,0x7c87,0x4ce4,0x5cc5,0x2c22,0x3c 03,0xc60,0x1c41, 0xedae,0xfd8f,0xcdec,0xddcd, 0xad2a,0xbd0b,0x8d68,0x9d49, 0x7e97,0x6eb6,0x5ed5,0x4ef4,0x3e13,0x2e32,0x1e51,0xe70, 0xff9f,0xefbe,0xdfdd,0xcffc,0xbf1b,0xaf3a,0x9f59, 0x8f78, 0x9188,0x81a9,0xb1ca,0xa1eb,0xd10c, 0xc12d,0xf14e,0xe16f, 0x1080,0xa1,0x30c2,0x20e3,0x5004,0x4025,0x7046,0x6067, 0x83b9,0x9398,0xa3fb,0xb3da,0xc33d,0xd31c,0xe37 f,0xf35e, 0x2b1,0x1290,0x22f3,0x32d2,0x4235,0x5214, 0x6277,0x7256, 0xb5ea,0xa5cb,0x95a8,0x8589,0xf56e,0xe54f,0xd52c,0xc50d, 0x34e2,0x24c3,0x14a0,0x481,0x7466,0x6447,0x5424,0x44 05, 0xa7db,0xb7fa,0x8799,0x97b8,0xe75f,0xf77e,0xc71d, 0xd73c, 0x26d3,0x36f2,0x691,0x16b0,0x6657,0x7676,0x4615,0x5634, 0xd94c,0xc96d,0xf90e,0xe92f,0x99c8,0x89e9,0xb98a,0xa9ab, 0x5 844,0x4865,0x7806,0x6827,0x18c0,0x8e1,0x3882,0x28a3, 0xcb7d,0xdb5c,0xeb3f,0xfb1e,0x8bf9,0x9bd8,0xabbb,0xbb9a, 0x4a75,0x5a54,0x6a37,0x7a16,0xaf1,0x1ad0,0x2ab3,0x3a92, 0xfd2e,0xed0f,0xdd6c ,0xcd4d,0xbdaa,0xad8b,0x9de8,0x8dc9, 0x7c26, 0x6c07,0x5c64,0x4c45,0x3ca2,0x2c83,0x1ce0,0xcc1, 0xef1f,0xff3e,0xcf5d,0xdf7c,0xaf9b,0xbfba,0x8fd9,0x9ff8, const uint16\_t crc16\_tab[256]= {0x0,0x1021,0x2042,0x3063,0x4084,0x50a5,0x60c6,0x70e7,

};

0x6e17,0x7e36,0x4e55,0x5e7 4,0x2e93,0x3eb2,0xed1,0x1ef0

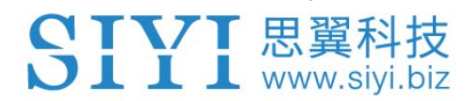

### 4 비디오 출력

A8 미니 짐벌 카메라에는 이더넷, HDMI,

및 CVBS(AV).

# $\bullet$  표시

SIYI FPV 앱에서 옵션이 "OFF"로 설정되어 있으면 A8 mini의 이더넷 비디오 출력이 가장 좋습니다. A8 미니 짐벌의 기본 비디오 출력 방법은 이더넷입니다. "비디오 출력"의 경우 성능.

### 4.1 MK15 스마트 컨트롤러의 출력 및 디스플레이 비디오 스트림

A8 미니 짐벌 카메라는 MK15 에어 유닛에 직접 연결할 수 있으며, 그러면 비디오가 촬영됩니다. 자세한 내용은 이 설명서의 3.1장을 참조하십시오. MK15 에어 유닛을 MK15 조종기에 바인딩한 후 SIYI FPV 앱에 표시됩니다.

# 4.2 HM30 Full HD 영상 전송을 통한 영상 스트림 출력 체계

A8 미니 짐벌 카메라는 HM30 에어 유닛에 직접 연결할 수 있으며, 그러면 비디오가 촬영됩니다. HM30 바인딩 후 SIYI FPV 앱 또는 HM30이 지원하는 다른 방법에 표시됩니다.

공중 유닛을 HM30 지상 유닛으로.

준비

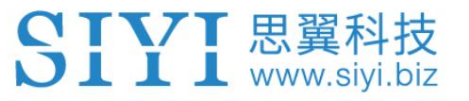

출력하기 전에 아래의 도구, 펌웨어, 소프트웨어를 준비해야 합니다.

단계

위 소프트웨어는 SIYI 공식 홈페이지의 해당 제품 페이지에서 다운로드할 수 있습니다.

35

1. HM30 에어 유닛에 전원을 공급하고 HM30 지상 유닛과 결합합니다.

위 제품은 SIYI에서 직접 구매하시거나 SIYI 공식 판매점에서 구매하실 수 있습니다.

표시  $\bullet$ 

SIYI FPV 앱(v2.5.8.470 또는 최신 버전)

위의 도구는 A8 미니 패키지와 함께 제공됩니다.

표시

 $\bullet$ 

SIYI 비디오 케이블

 $\bullet$ 표시

HM30 Full HD 영상 전송 시스템

이런 식으로 비디오 스트림.

A8 미니 짐벌 카메라

2. SIYI 비디오 케이블을 사용하여 HM30 에어 유닛의 비디오 포트를 A8 미니 짐벌과 연결합니다.

카메라의 비디오 포트.

11 17 黒翼科技 **II I** www.siyi.biz

- 3. Android 기기의 SIYI FPV 앱을 최신 버전으로 업데이트하세요.
- 4. SIYI FPV 앱을 실행하고 "설정 카메라 A8 mini"로 이동하여 "SIYI 카메라"를 선택하세요.

1"(IP 주소가 192.168.144.25인 경우) 또는 "SIYI Camera 2"(IP 주소가 192.168.144.25인 경우)

주소는 192.168.144.26), 비디오 스트림이 표시됩니다. 짐벌 회전

카메라 기능은 Android 기기 터치스크린으로 제어할 수 있습니다.

#### 4.3 제3자 이미지 전송으로 비디오 스트림 출력

시스템

SIYI 짐벌 카메라는 비디오 스트림을 타사 이미지 전송으로 출력할 수 있습니다.

이더넷 포트를 제공하고 RTSP 비디오 스트림과 호환되는 시스템입니다.

이런 식으로 연결을 위한 맞춤형 비디오 케이블을 준비해야 합니다.

SIYI 짐벌 카메라와 타사 이미지 전송 시스템 간.

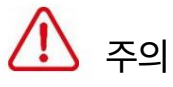

A8 미니 비디오 포트의 "RX-" 핀아웃은 이미지 전송 시스템 비디오에 연결되어야 합니다.

장치가 손상될 수 있습니다. 포트의 "RX-" 핀아웃과 "RX+" 핀아웃을 "RX+" 핀아웃으로 연결합니다. 핀아웃을 교차하지 마십시오.

SIYI 짐벌 카메라의 작동 전압은 14.8V입니다. 전원이

전압 입력이 배선 전 범위 내에 있습니다.

CTVT 思翼科技  $D$   $I$   $I$   $I$  www.siyi.biz

단계

- 단위. 1. 영상전송 시스템의 에어 유닛에 전원을 공급하고 지면과 결속시킵니다.
- 2. 비디오 케이블을 사용하여 SIYI 짐벌 카메라의 비디오 출력 포트와

이미지 전송 시스템의 비디오 입력 포트.

3. RTSP 비디오 플레이어를 열고 SIYI 짐벌 카메라의 RTSP 주소를 입력하세요.

성공적인. (rtsp://192.168.144.25:8554/main.264) 영상이 정상적으로 출력되면 연결이 된 것입니다.

### 4.4 HDMI를 통해 A8 mini의 비디오 스트림 출력

A8 mini는 HDMI 포트를 통해 모든 HDMI 모니터로 비디오 스트림을 출력할 수 있습니다.

# 표시

A8 mini의 기본 비디오 출력 방법은 이더넷입니다.

SIYI FPV 앱의 "Camera A8 mini" 설정으로 이동하여 비디오 출력 모드를

"HDMI"를 선택하면 A8 미니 비디오 스트림이 마이크로 HDMI 포트를 통과합니다.

### 4.5 AV 신호로 A8 mini의 비디오 스트림 출력

A8 mini는 이더넷 비디오 출력을 통해 AV 신호로 비디오 스트림을 출력할 수 있습니다.

포트.

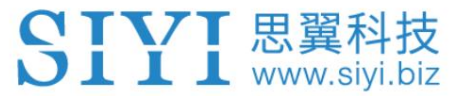

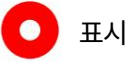

A8 mini의 기본 비디오 출력 방법은 이더넷입니다.

SIYI FPV 앱의 "Camera A8 mini" 설정으로 이동하여 비디오 출력 모드를

"CVBS"를 선택하면 A8 미니 비디오 스트림이 이더넷 비디오를 통해 AV 신호로 출력됩니다.

출력 포트.

### 4.6 이미지 없음에 대한 해결 방법

SIYI 짐벌 카메라가 비디오를 출력하지 못하거나 비디오 스트림을 표시할 수 없는 경우

제대로, 가능한 이유를 조사하려면 아래 단계를 따르십시오.

1. 영상 전송 시스템의 지상 장치가 공중 장치와 결합되어 있는지 확인하십시오.

카메라가 에어 유닛에 연결된 경우.

2. 카메라 IP 주소와 RTSP 주소를 확인하세요.

비디오 스트림이 여전히 표시되지 않으면 아래 단계에 따라 심층 분석을 수행하십시오.

영상 출력 모드와 영상 표시 장치에 따른 조사

사용.

4.6.1 Android 장치로 비디오 출력

SIYI 思翼科技

1. "Ping" 항목에 SIYI 짐벌 카메라의 기본 IP 주소 "192.168.144.25"를 입력합니다.

Tools' 앱을 실행하여 네트워크 통신이 성공하는지 확인하세요. 있는 경우

응답을 확인한 후 비디오 플레이어의 RTSP 주소가 올바른지 확인하십시오.

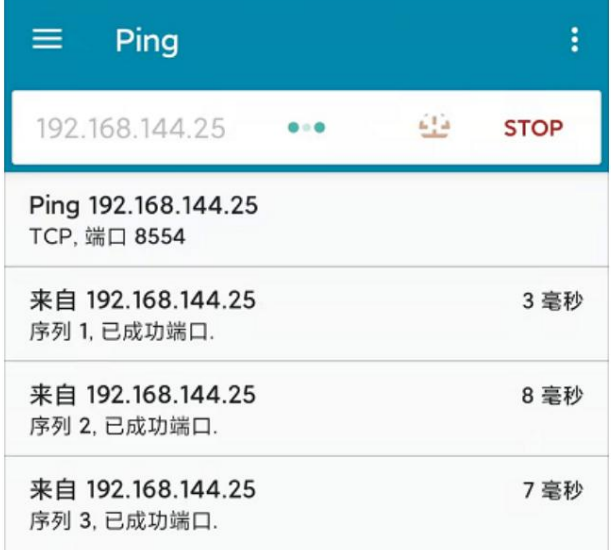

#### 성공적인 네트워크 통신

| Ping<br>═                           |                   |      | i           |
|-------------------------------------|-------------------|------|-------------|
| 192.168.144.25                      | $\bullet$ $\circ$ | a ha | <b>STOP</b> |
| Ping 192.168.144.25<br>TCP, 端口 8554 |                   |      |             |
| 连接超时<br>序列 1. 尚未回复                  |                   |      | Œ           |
| 连接超时<br>序列 2. 尚未回复                  |                   |      | Œ           |

네트워크 통신 실패

2. 네트워크 통신이 실패한 경우 통신이 잘 되는지 확인해주세요.

영상 전송 시스템의 지상 장치와 공중 장치 사이는

성공적인. 그렇다면 카메라와 카메라 사이의 비디오 케이블을 확인하십시오.

영상전송시스템의 에어유닛이 양호하고, 전압입력이 정상이라면

범위.

4.6.2 Windows 장치로 비디오 출력

SIYI 思翼科技

1. "Win + R" 키 콤보를 사용하여 "실행" 프로그램을 깨우고 다음을 입력합니다.

명령 "cmd".

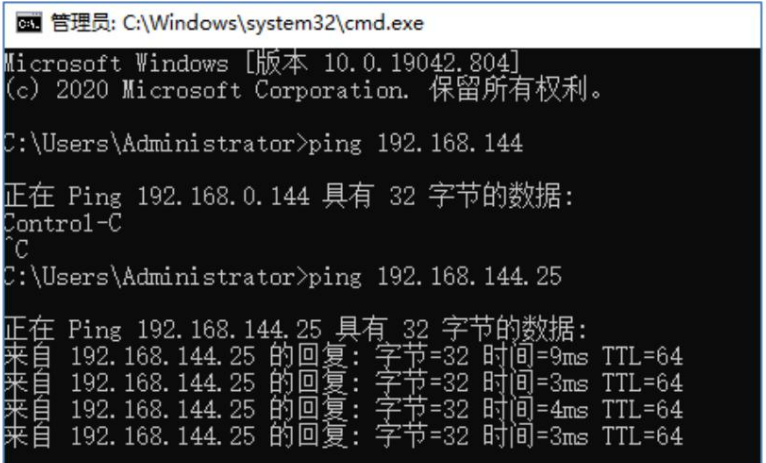

성공적인 네트워크 통신

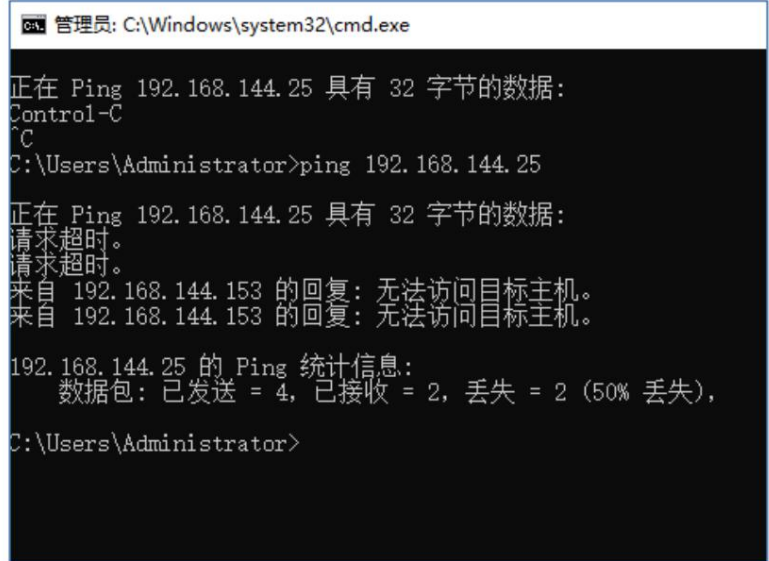

네트워크 통신 실패

2023 (주)시이테크놀로지, 판권 소유

2. ZR10 짐벌 카메라의 기본 IP 주소 "192.168.144.25"를 입력하고

"Enter" 키를 눌러 통신이 성공했는지 확인하세요. 성공하면,

RTSP 플레이어의 RTSP 주소가 올바른지 확인하거나 전환해 보세요.

다른 비디오 플레이어에.

NTVT 思翼科技  $\overline{\text{L}}$   $\overline{\text{L}}$   $\overline{\text{L}}$  www.siyi.biz

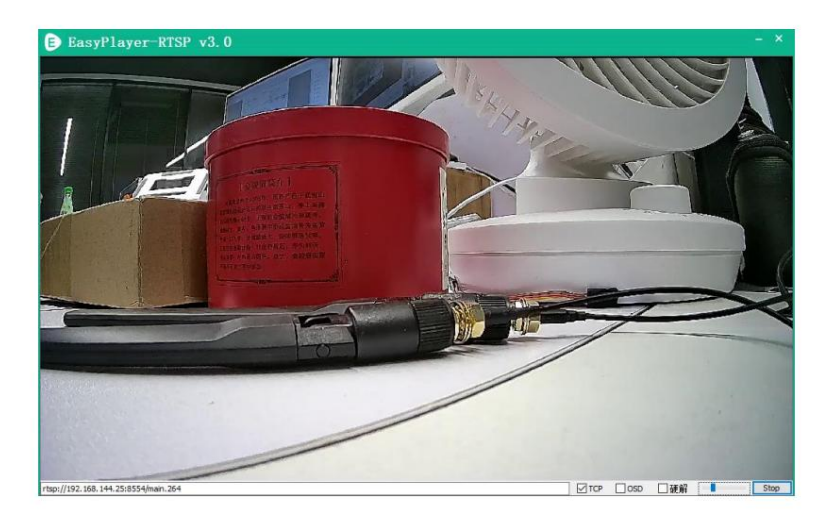

3. 네트워크 통신이 실패한 경우 통신이 제대로 되는지 확인하세요.

영상 전송 시스템의 지상 장치와 공중 장치 사이는

성공적인. 그렇다면 카메라와 카메라 사이의 비디오 케이블을 확인하십시오.

영상전송시스템의 에어유닛이 양호하고, 전압입력이 정상이라면

범위.

### $\bullet$  표시

위의 모든 단계에 따라 조사를 완료했지만 여전히 원인을 찾을 수 없는 경우,

즉시 대리점에 문의하거나 SIYI 지원팀에 문의하세요.

### 4.7 공통 IP 주소

SIYI 짐벌 카메라의 기본 IP 주소: 192.168.144.25

41

2023 (주)시이테크놀로지, 판권 소유

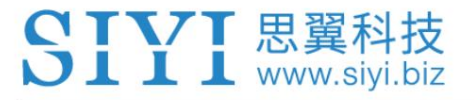

SIYI 짐벌 카메라의 기본 RTSP 주소:

RTSP://192.168.144.25:8554/main.264

SIYI FPV 앱의 "SIYI 카메라 1" IP 주소: 192.168.144.25

SIYI FPV 앱의 "SIYI Camera 2" IP 주소: 192.168.144.26

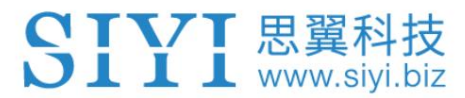

# 5 시이 FPV 앱

SIYI FPV는 여러 SIYI를 구성하기 위해 SIYI에서 개발한 Android 애플리케이션입니다.

링크 상태 모니터. 이미지 전송 설정, 카메라 설정, 비디오 스트림 표시 등을 위한 장치

#### $\bullet$ 표시

매뉴얼은 SIYI FPV App v2.5.470을 기반으로 편집되었습니다.

SIYI FPV 앱은 SIYI 공식 링크에서 다운로드할 수 있습니다.

SIYI FPV 앱과 호환되는 SIYI 장치.

A2 미니 초광각 FPV 짐벌

MK32 엔터프라이즈 휴대용 지상국

A8 미니 AI 미니 줌 짐벌 카메라

ZR10 2K QHD 30X 하이브리드 줌 짐벌 카메라

R1 / R1M HD 녹화 FPV 카메라

에어 유닛 HDMI 입력 컨버터

HM30 Full HD 영상 전송 시스템

MK15 / MK15E 미니 HD 휴대용 스마트 컨트롤러

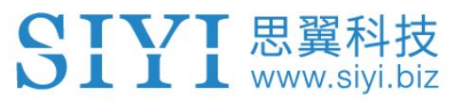

A8 mini 사용자 매뉴얼 v1.2

#### SIYI FPV 앱 OSD 정보 정의

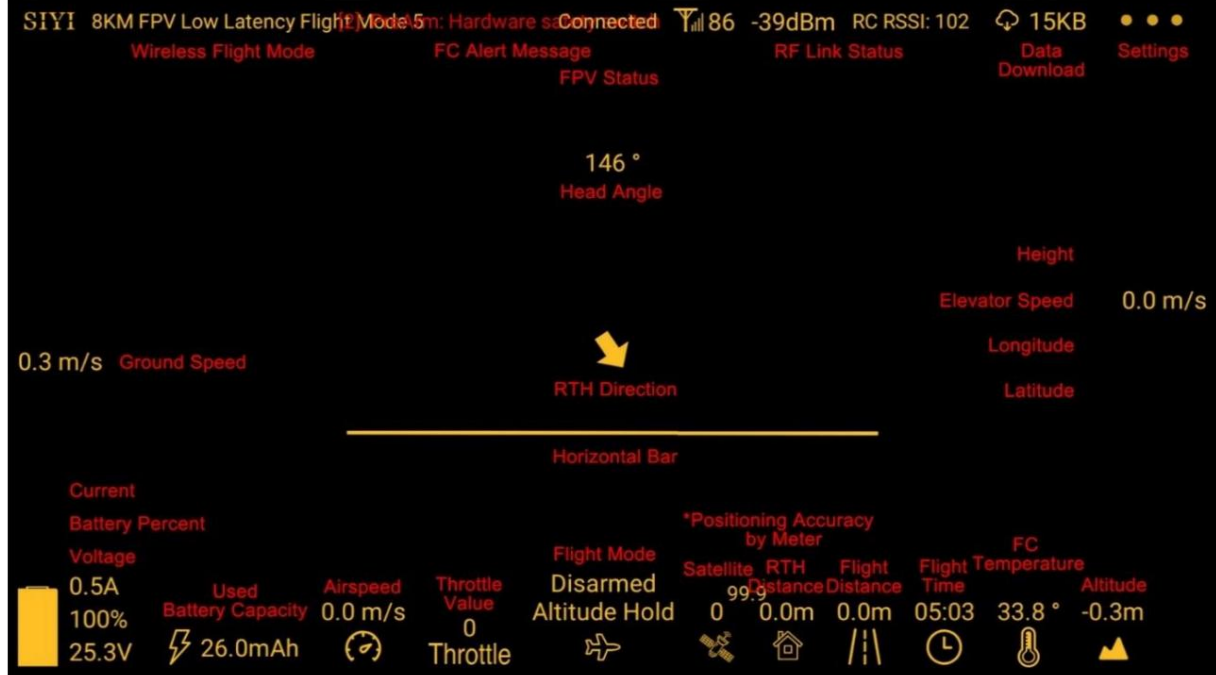

SIYI FPV 카메라 기능 아이콘 정의

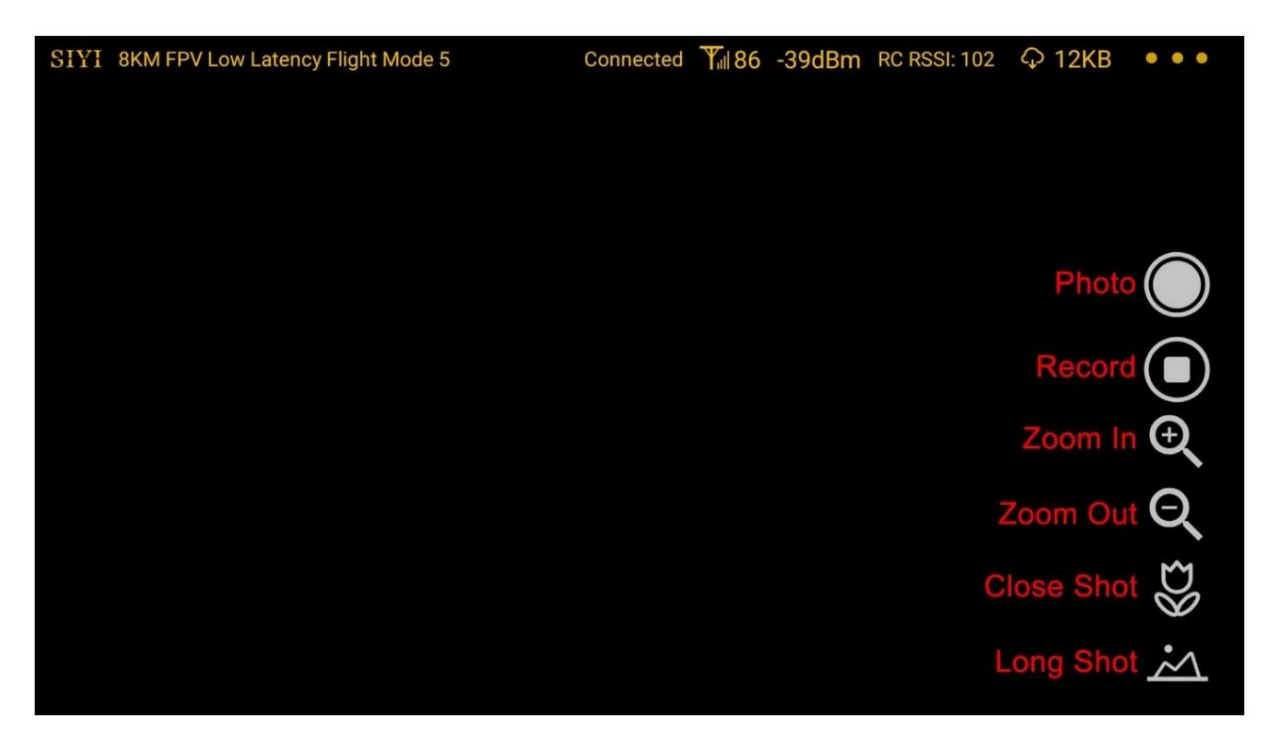

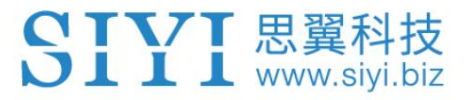

### 5.1 설정

"설정" 페이지에서 카메라 IP 주소를 구성할 수 있습니다.

응용 프로그램 인터페이스, 디코딩 유형 전환.

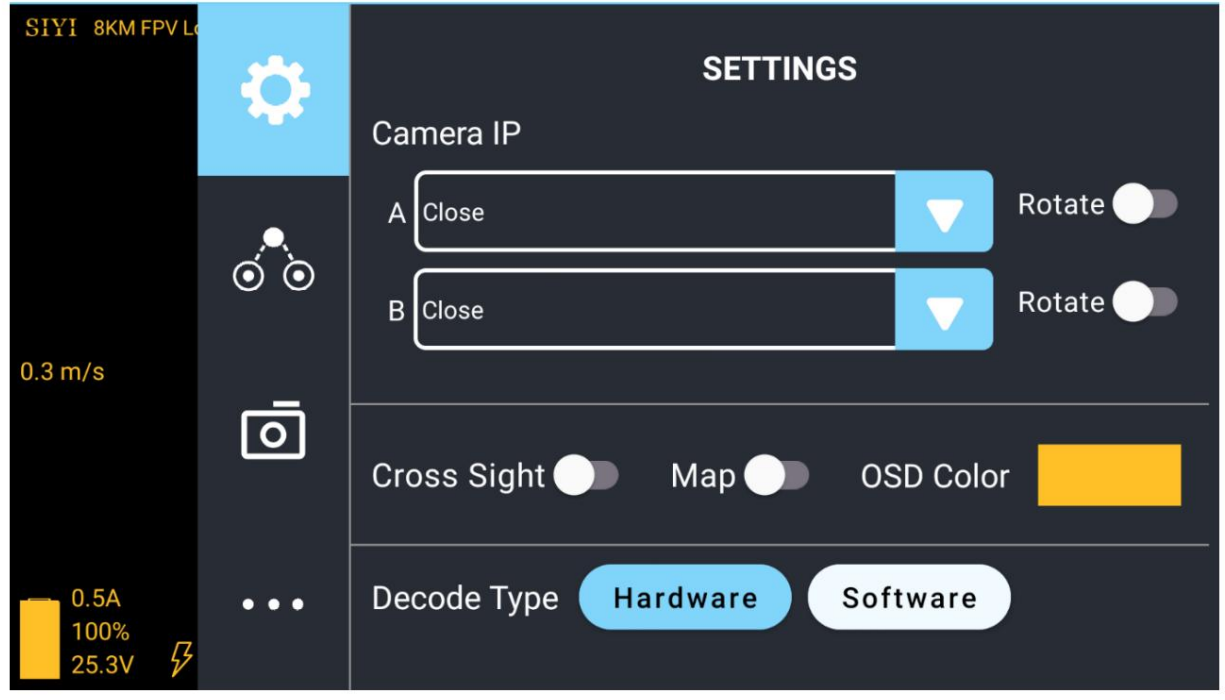

#### 설정 정보

카메라 IP: SIYI 카메라 1과 SIYI 카메라 2를 선택하거나 카메라 RTSP 주소를 입력하세요.

수동으로 선택하거나 이미지를 비활성화합니다. "회전" 버튼을 사용하면 이미지를 180도 회전할 수 있습니다.

Cross Sight: 이미지 중앙에 Cross Sight를 표시합니다.

지도: 앱 왼쪽 하단에 비행 지도를 표시합니다.

OSD 색상: 모든 OSD 정보의 색상을 조정합니다.

디코딩 유형: "하드웨어 디코딩"과 "소프트웨어 디코딩" 사이를 전환합니다. 제발

최상의 성능을 제공하는 디코딩 유형을 선택하려면 비디오 입력 장치를 참조하십시오.

2023 (주)시이테크놀로지, 판권 소유

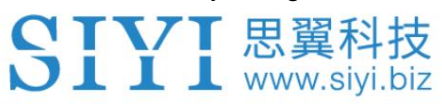

5.2 링크 상태

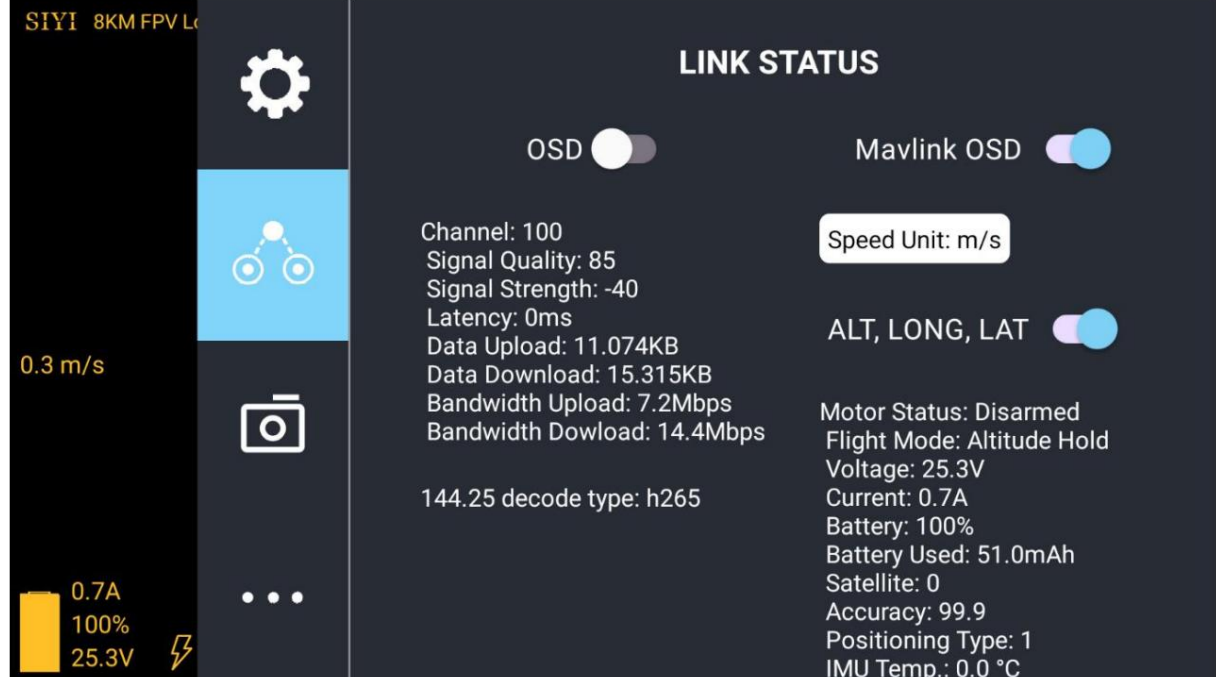

#### 링크 상태 정보

OSD: 표준 OSD 정보를 활성화/비활성화합니다.

Mavlink OSD: Mavlink OSD 정보를 활성화/비활성화합니다.

속도 단위: 초당 미터와 시간당 킬로미터 사이에서 속도 단위를 전환합니다.

경도 및 위도: 정보를 활성화/비활성화합니다.

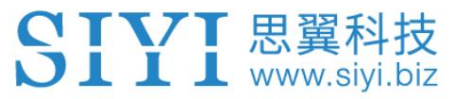

A8 mini 사용자 매뉴얼 v1.2

5.3 짐벌 카메라

SIYI 짐벌 카메라 및 카메라의 기본 기능을 구성합니다.

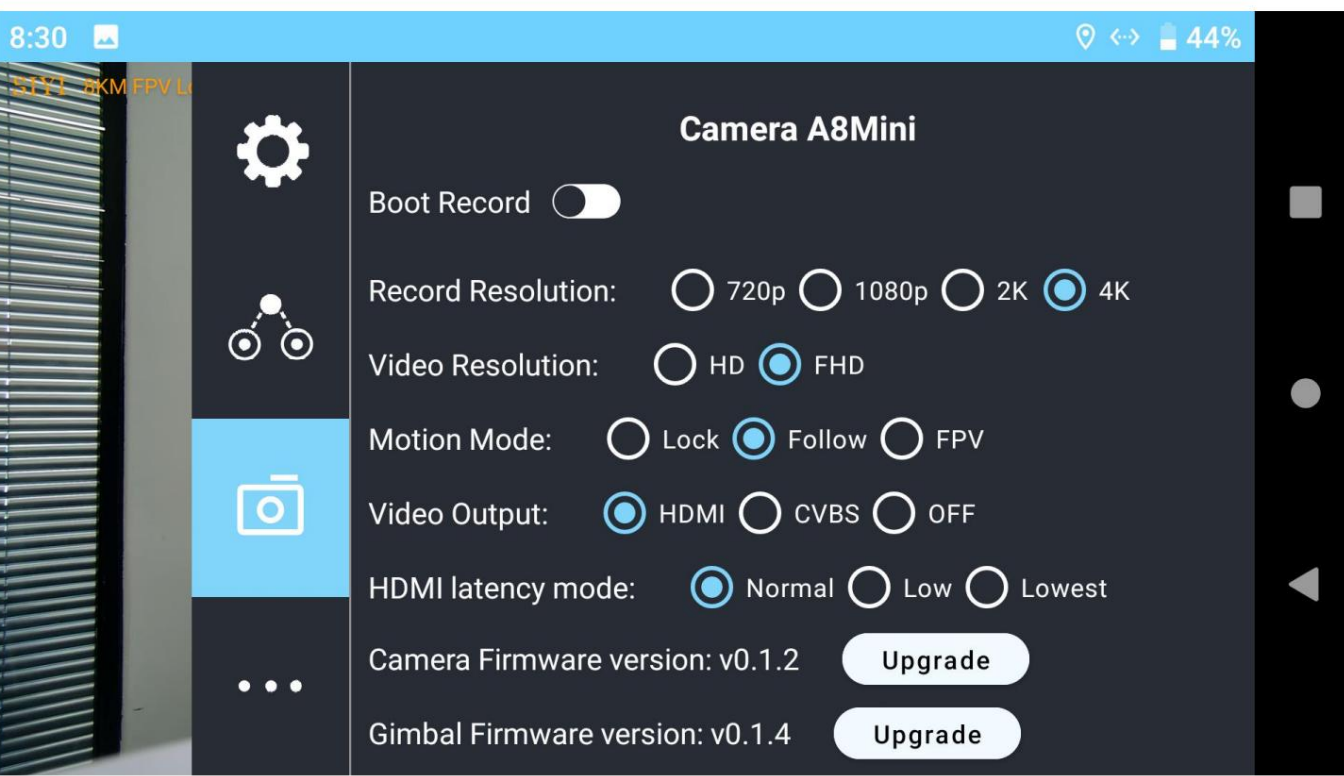

짐벌 카메라 정보

자동 녹화: 짐벌 카메라 시작 시 TF 카드로 자동으로 비디오 녹화를 켜거나 끕니다.

녹화 해상도: HD(720p), Full HD(1080p),

2K 및 4K(4K 녹화 해상도에서 A8 미니 카메라는 확대/축소되지 않음)

비디오 해상도: HD(720p)와 HD(720p) 간에 카메라 실시간 스트리밍 해상도를 전환합니다.

풀 HD(1080p).

작업 모드: 잠금 모드, 팔로우 모드, FPV 간 짐벌 모션 모드 전환

방법.

잠금 모드에서는 항공기가 롤링할 때 짐벌이 동시에 회전하여 FPV 및 출력을 얻습니다.

2023 (주)시이테크놀로지, 판권 소유

TVT 思翼科技

L L www.siyi.biz

특히 FPV용 비행기 및 레이싱 드론과 호환되는 향상된 안정적인 이미지

장면.

팔로우 모드에서는 기체가 수평으로 회전할 때 짐벌이 따라갑니다.

멀티콥터 드론.

잠금 모드에서는 기체가 수평으로 회전할 때 짐벌이 따라가지 않습니다.

비디오 출력: 짐벌 카메라의 비디오 출력 방법을 전환합니다.

HDMI: A8 미니 짐벌 카메라는 Micro-HDMI 포트를 통해 비디오 스트림을 출력합니다.

CVBS: A8 미니 짐벌 카메라는 CVBS 핀을 통해 비디오 스트림을 출력합니다.

AV 신호에 의한 이더넷 포트.

꺼짐: A8 미니 짐벌 카메라는 이더넷 포트를 통해서만 비디오 스트림을 출력합니다.

HDMI 대기 시간 모드: HDMI/CVBS에서 A8 미니 짐벌 카메라의 대기 시간 모드를 전환합니다.

비디오 출력 방법.

일반: 이더넷 포트가 비디오 스트림을 출력하며 녹화 기능은 정상입니다.

낮은 대기 시간: 이더넷 포트 비디오 출력이 비활성화되고 녹화 기능은 정상입니다.

최저 대기 시간: 이더넷 포트 비디오 출력과 녹화 기능이 모두 비활성화됩니다.

카메라 펌웨어 버전: 현재 카메라 펌웨어 버전을 표시합니다.

짐벌 펌웨어 버전: 현재 짐벌 펌웨어 버전을 표시합니다.

#### $\bullet$ 표시

비디오 출력 모드 또는 HDMI 대기 시간 모드를 전환한 후 짐벌 카메라는 다음과 같아야 합니다.

변경 사항을 구현하기 위해 다시 시작되었습니다.

짐벌 작동 모드는 시작할 때마다 기본적으로 팔로우 모드입니다.

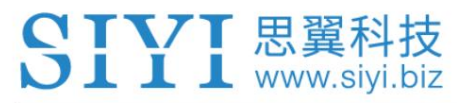

5.4 SIYI FPV 소개

### SIYI FPV의 소프트웨어 버전과 SIYI의 공통 연락처 정보를 표시합니다.

### 기술.

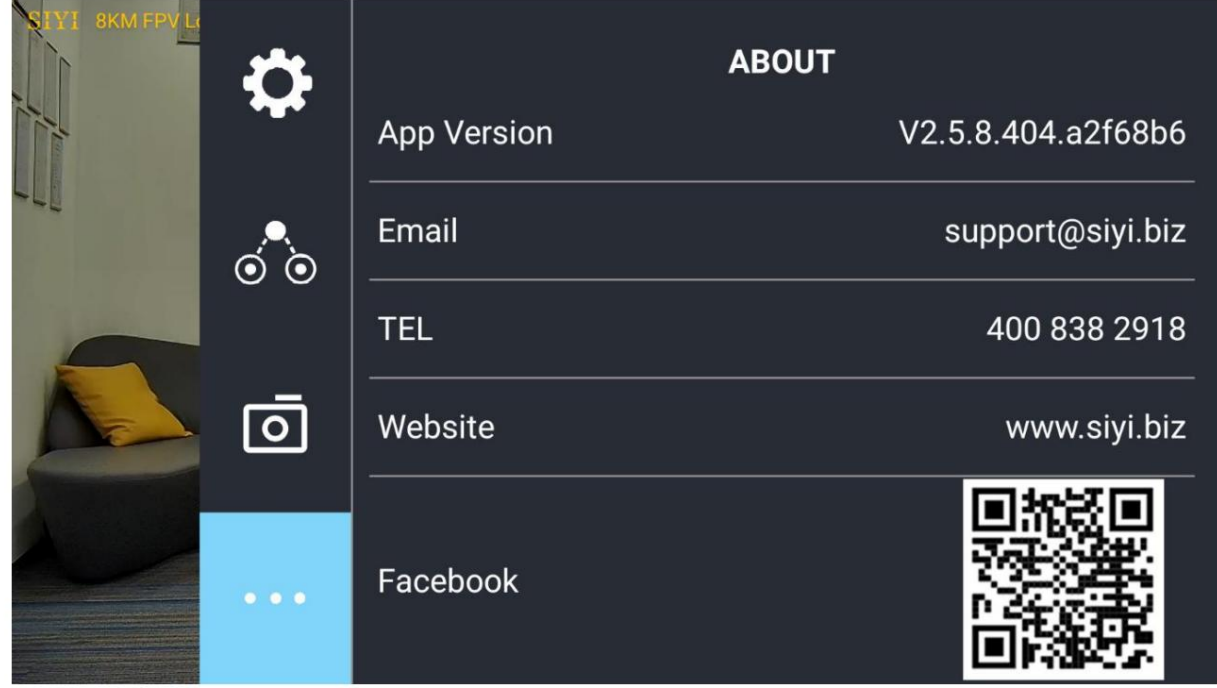

49

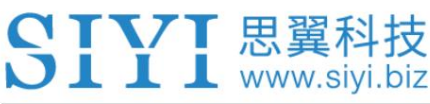

# 6 펌웨어 업그레이드 및 구성

SIYI PC Assistant는 거의 모든 것을 구성하기 위해 SIYI에서 개발한 Windows 소프트웨어입니다.

조종기 채널 설정, 펌웨어 업데이트 및 짐벌을 위한 SIYI 장치

카메라 구성.

 $\bullet$ 표시

본 매뉴얼은 SIYI PC Assistant v1.3.2를 기준으로 편집되었습니다.

### 6.1 짐벌/줌 펌웨어 업데이트

SIYI 짐벌 카메라는 짐벌 펌웨어를 위해 SIYI PC Assistant에 연결할 수 있으며

줌 펌웨어 업데이트.

업그레이드하기 전에 아래의 도구, 소프트웨어, 펌웨어를 준비해야 합니다.

SIYI PC Assistant (v1.3.2 또는 최신 버전)

짐벌 펌웨어

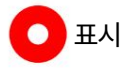

위의 소프트웨어 및 펌웨어는 SIYI의 관련 제품 페이지에서 다운로드할 수 있습니다.

공식 스토어(https://shop.siyi.biz) 또는 A8 mini 구글 드라이브 링크에서

(https://drive.google.com/drive/folders/1aSulEJW6OYt8UTtW0osgL20lkXcMuGxp?usp=

share\_link) 또는 대리점에서 구입했습니다.

YTVT 思翼科技 **I I** www.siyi.biz

케이블(USB-C - USB-A)

표시

고객은 위의 도구를 준비해야 합니다.

펌웨어 업그레이드 단계

1. Windows 장치에 "SIYI PC Assistant"를 설치합니다.

2. USB-C-USB-A 케이블을 사용하여 Windows 장치의 USB-A 포트를 USB-A 포트에 연결합니다.

짐벌 카메라의 USB-C 포트.

현재 짐벌 펌웨어 버전. 3. "SIYI PC Assistant"를 실행하고 "업그레이드" 페이지로 전환하여 짐벌 카메라의 상태를 확인하세요.

펌웨어를 업데이트하기 전에 짐벌 카메라의 전원을 켜야 합니다.

 $\bullet$  표시

최신 펌웨어를 가져오려면 그리고 "업그레이드"를 클릭하고 "100%" 완료될 때까지 기다리세요.

52

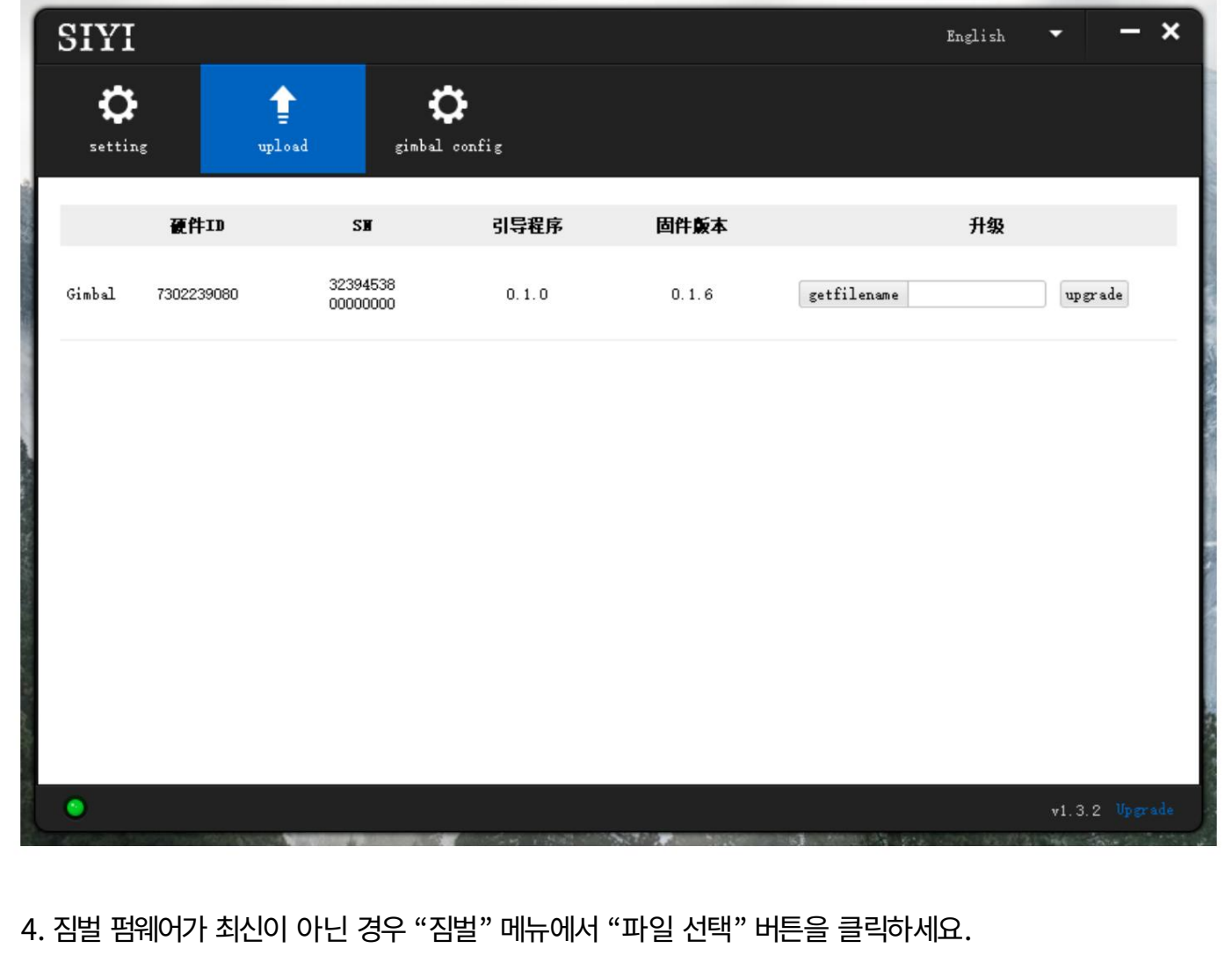

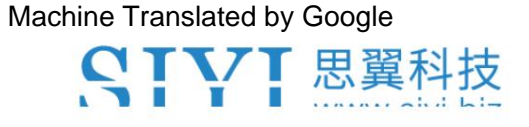

A8 mini 사용자 매뉴얼 v1.2

# 6.2 카메라 펌웨어 업데이트

SIYI 짐벌 카메라는 카메라 펌웨어용 SD/TF 카드로 업그레이드할 수 있습니다.

업그레이드하기 전에 아래의 도구, 소프트웨어, 펌웨어를 준비해야 합니다.

아래에.

SD / TF 카드

표시  $\bullet$ 

고객은 위의 도구를 준비해야 합니다.

카메라 펌웨어

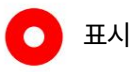

위의 소프트웨어 및 펌웨어는 SIYI의 관련 제품 페이지에서 다운로드할 수 있습니다.

공식 스토어(https://shop.siyi.biz) 또는 A8 mini 구글 드라이브 링크에서

(https://drive.google.com/drive/folders/1aSulEJW6OYt8UTtW0osgL20lkXcMuGxp?usp=

share\_link) 또는 대리점에서 구입했습니다.

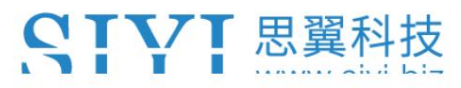

펌웨어 업그레이드 단계

1. 카메라 펌웨어의 ".bin" 파일을 SD/TF 카드의 루트 디렉터리에 저장하고,

파일 이름을 변경하세요.

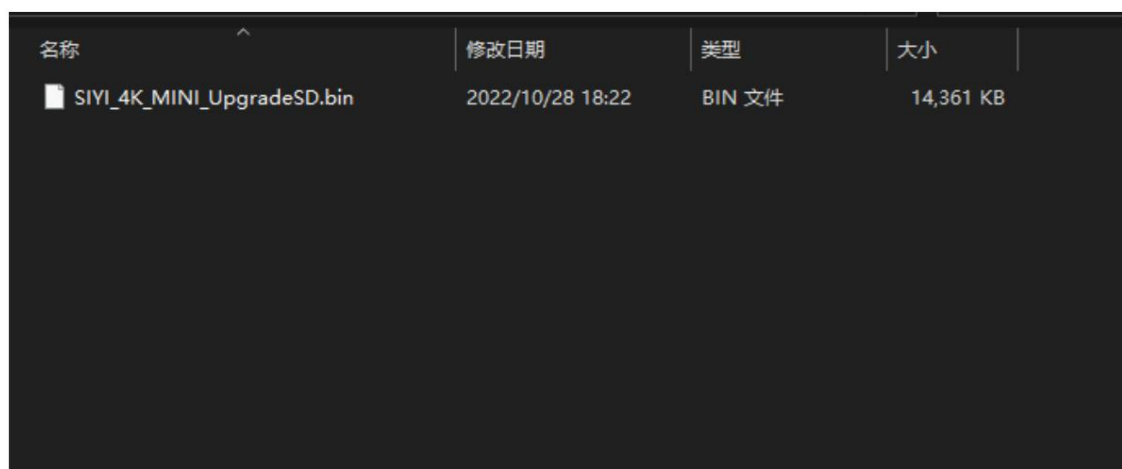

2. 짐벌 카메라를 다시 시작하고 3~5분 정도 기다립니다. 카메라 펌웨어는

자동으로 깜박입니다.

3. SIYI FPV 앱 또는 SIYI PC Assistant 소프트웨어를 실행하여 카메라 펌웨어가

성공적으로 업데이트되었습니다.

6.3 짐벌 카메라 구성

SIYI 짐벌 카메라는 채널 설정을 위해 SIYI PC Assistant에 연결할 수 있으며 카메라 설정.

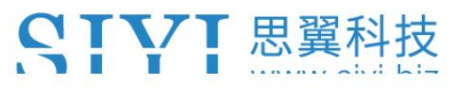

A8 mini 사용자 매뉴얼 v1.2

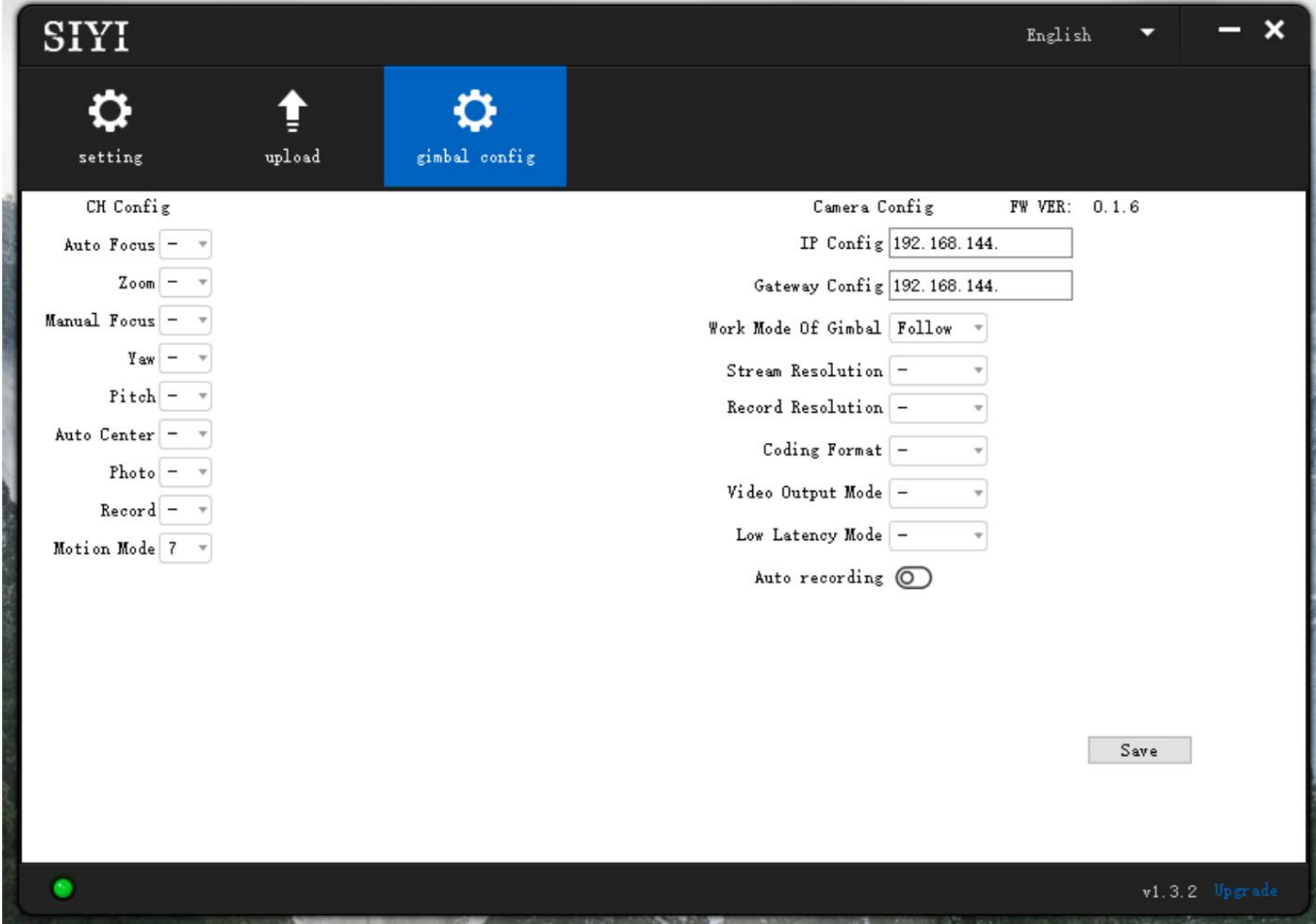

#### 6.3.1 채널 설정

"Gimbal Config" 메뉴 아래의 "Channel Config" 메뉴에서는 아래와 같이 구성할 수 있습니다.

짐벌 카메라는 최대 16개 채널과 유휴 채널(비활성화)까지 작동합니다.

자동 초점

줌

수동 초점

2023 (주)시이테크놀로지, 판권 소유

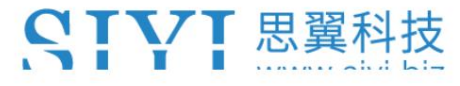

 피치 자동 센터 요

사진

기록

모션 모드

6.3.2 카메라 사양

"Gimbal Config" 메뉴는 짐벌 카메라의 현재 카메라 확인도 지원합니다.

펌웨어, 카메라 해상도 전환 및 카메라 IP 주소 구성.

IP 구성

게이트웨이 구성

짐벌 작업 모드

스트림 해상도

녹화 해상도

코딩 형식

2023 (주)시이테크놀로지, 판권 소유

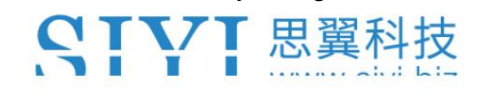

비디오 출력 모드

낮은 대기 시간 모드

자동 녹음

A8 mini 사용자 매뉴얼 v1.2

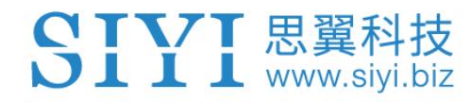

### 7 판매 후 서비스

씨이테크놀로지 제품을 사용하면서 궁금한 점이나 문제가 있을 경우,

항상 SIYI 공식 A/S센터 [\(support@siyi.biz\) 로](mailto:support@siyi.biz) 이메일을 보내주세요. 또는 상담하세요

답변이나 솔루션을 원하시면 영업 담당자나 대리점에 문의하세요.

### 7.1 수리 서비스

구매한 SIYI 제품이 제대로 작동하지 않을 경우 SIYI 공식 담당자에게 문의하세요.

A/S센터에서 상담을 받아보세요.

일반적으로 수리 서비스를 받는 상황은 두 가지입니다.

제품 결함

제품 손상

두 가지 상황의 SIYI 제품은 수리를 위해 SIYI로 반송될 수 있습니다. 결함

유효한 보증이 있는 제품은 무료로 수리될 수 있습니다. 유효하지 않은 결함 제품

보증 또는 손상된 제품은 수리 후 수리 비용을 청구해야 합니다.

자세한 내용은 SIYI 공식 A/S견적을 참고하시기 바랍니다.

### 7.2 보증

SIYI 기술은 다음 조건에 따라 반품 및 반품을 보장합니다.

환불 서비스, 교체 서비스, 보증 수리 서비스가 가능합니다.

요청했습니다. SIYI에 직접 문의해주세요 [\(support@siyi.biz\) 또](mailto:support@siyi.biz)는 영업 관리자)

자세한 내용은 공인 SIYI 대리점에 문의하세요.

### 7.2.1 7일 반품 및 환불

반품 및 환불 서비스를 요청할 수 있습니다:

제조된 제품이 아닌 경우 제품 수령 후 7일 이내

결함이 있고 활성화되지 않았으며 여전히 새것 또는 새것과 같은 상태입니다.

결함. 제조상의 흔적이 있는 경우, 제품 수령일로부터 7일 이내

다음과 같은 경우에는 반품 및 환불 서비스가 제공되지 않습니다.

제품 수령 후 7일 이후에 요청하는 경우.

즉, 균열, 찌그러짐 또는 긁힌 자국이 있는 상태입니다. 액세서리, 부착물, 포장 또는 새 상품이나 새 상품과 같지 않은 품목 반품 및 환불 서비스를 위해 SIYI로 보낸 제품에는 원본이 모두 포함되어 있지 않습니다.

위조되거나 변조된 것입니다. 구매, 영수증 또는 송장에 대한 법적 증거가 제공되지 않았거나 합리적으로 믿어지는 경우

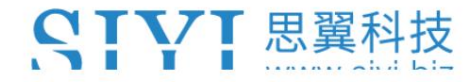

#### 승인되지 않은 사용이나 개조로 인해 제품의 결함이나 손상이 발생한 경우

습기에 대한 노출, 이물질(물, 기름,

모래 등) 또는 부적절한 설치 또는 작동.

제품 라벨, 일련번호, 방수 표시 등이 훼손되거나 훼손된 흔적이 있는 경우 변경.

화재, 화재 등 통제할 수 없는 외부요인에 의해 제품이 파손된 경우

홍수, 강풍 또는 번개.

반품 후 7일 이내에 제품이 SIYI로 배송되지 않습니다.

환불 서비스 확인서는 SIYI에서 전송됩니다.

본 정책에 명시된 기타 상황.

7.2.2 15일 교체

교체 서비스를 요청할 수 있습니다:

제품에 다음 사항이 있는 경우 제품 수령 후 15일 이내

항상 손상 증거가 있는 경우 운송 중에 상당한 손상을 입었습니다.

항공사가 발행한 정보는 SIYI에 제공될 수 있습니다.

제품이 도착하지 않은 경우 제품 수령 후 15일 이내

하나 이상의 중요한 측면에서 제품의 원래 설명과 일치합니다.

2023 (주)시이테크놀로지, 판권 소유

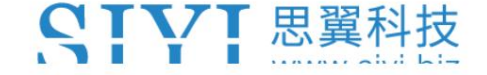

A8 mini 사용자 매뉴얼 v1.2

제품에 문제가 있는 경우 제품 수령 후 15일 이내 성능 실패.

다음과 같은 경우 교체 서비스가 제공되지 않습니다.

서비스는 제품 수령 후 15일 이후에 요청됩니다.

위조 또는 변조된 것으로 추정됩니다. 법적 구매 증명, 영수증 또는 송장이 제공되지 않거나 합리적으로 제공되지 않습니다.

교체를 위해 SIYI로 보낸 제품에는 원래 액세서리가 모두 포함되어 있지 않습니다.

첨부파일, 포장재, 사용자 실수로 손상된 품목이 포함되어 있습니다.

우리는. 당사에서 모든 적절한 테스트를 실시한 후 제품에 결함이 없는 것으로 판명된 경우

승인되지 않은 사용이나 개조로 인해 제품의 결함이나 손상이 발생한 경우 습기에 대한 노출, 이물질(물, 기름,

모래 등) 또는 부적절한 설치 또는 작동.

바람이 불거나 번개가 치는 경우. 화재, 홍수, 고온 등 통제할 수 없는 외부 요인으로 인해 피해가 발생한 경우

SIYI에서 교체 확인을 받았습니다. 수령한 제품이 달력 기준 7일이 지난 후에도 SIYI로 반송되지 않았습니다.

운송업체가 발행한 운송 중 손상에 대한 증거는 제공할 수 없습니다.

본 정책에 명시된 기타 상황.

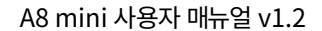

### 7.2.3 1년 보증 수리

SIVI 思翼科技

보증 수리 서비스를 요청할 수 있습니다.

보증 기간 동안 제품이 보증된 대로 작동하지 않을 경우,

SIYI 서비스 센터에 연락하여 애프터 서비스를 받으십시오. 당신은해야합니다

보증 서비스에 대한 유효한 구매 증명서, 영수증 또는 주문 번호를 제공하십시오.

본 제한 보증이 적용되지 않는 서비스에는 요금이 적용될 수 있습니다. 제발

귀하의 위치에 대한 구체적인 정보는 SIYI에 문의하세요.

보증 서비스는 해당 SIYI 서비스에서만 제공됩니다.

SIYI 제품을 구매한 지역.

다음과 같은 경우에는 보증 수리 서비스가 제공되지 않습니다.

다음을 포함하되 그렇지 않은 비제조 요인으로 인한 충돌 또는 화재 피해 파일럿 오류로 제한됩니다.

무단 개조, 분해 또는 외부 쉘 개봉으로 인한 손상

공식 지침이나 매뉴얼에 따라.

부적절한 설치, 올바른 사용 또는 규정에 맞지 않는 작동으로 인해 발생한 손상 공식 지침이나 매뉴얼에 따라.

비공인 서비스 제공업체에 의해 발생한 손상.

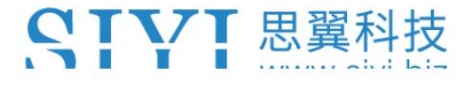

A8 mini 사용자 매뉴얼 v1.2

회로의 무단 개조, 불일치 또는 오용으로 인한 손상

배터리와 충전기의 모습입니다.

악천후(강풍, 비, 모래/먼지 등)에서의 작동으로 인한 손상

폭풍 등)

전자기가 있는 환경에서 제품을 작동하여 발생한 손상

간섭(즉, 광산 지역이나 무선 전송 타워 근처, 고전압

전선, 변전소 등)

다음과 같은 환경에서 제품을 작동하여 발생한 손상

다른 무선 장치(예: 송신기, 비디오 다운링크, Wi-Fi)의 간섭

신호 등)

승인되지 않은 타사 제품을 사용하여 신뢰성이나 호환성 문제로 인한 손상

파티 부품.

충전량이 부족하거나 결함이 있는 배터리를 사용하여 기기를 작동하여 발생한 손상.

변경된 식별 라벨이 있거나 식별이 가능한 제품 또는 부품

라벨이 제거되었습니다.

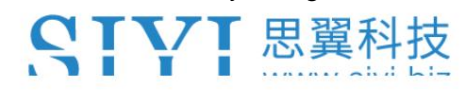

A8 mini 사용자 매뉴얼 v1.2

SIYI 기술(심천) 유한회사

비즈니스 문의: info@siyi.biz

전화: +86 400 838 2918

A/S센터 : support@siyi.biz

2023 (주)시이테크놀로지, 판권 소유